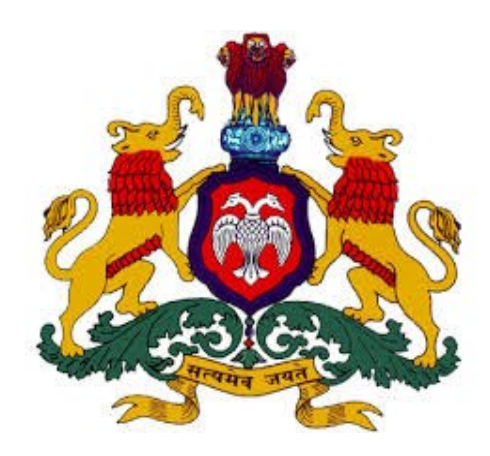

# DEPARTMENT OF LEGAL METROLOGY

## USER MANUAL

## (Verification & stamping)

## (E-Mapan & LMD)

[officer]

Department of Legal Metrology (Formerly known as Department of Weights & Measures) now in order to align with the recommendations of International Organization of Legal Metrology for which India is also a member country, the department is renamed as 'Department of Legal Metrology'

Aims of the department are as follow:

- 1. Maintain of accuracy in all weights, measures used in trade, commerce industry.
- 2. Protection of Consumer Interest
- 3. To ensure correct quantities of prices paid
- 4. To ensure correct weighment of farm produced in sale transaction

Department has been digitized and all the departmental activities has to be done through online process. M/s KEONICS has developed the 'e-mapan' software regarding this and has been successfully running from last two years.

E-mapan is one of the integrated service project and a first of its kind in G2B initiative implemented in Legal Metrology Department, Government of Karnataka. It helps in end-to-end solutions aimed at improving G2B services. Increased transparency, time saving and increased efficiency are only few of the benefits, both consumers and staff of department can expect from e-mapan.

E-mapan being a work flow based software, delivers the following functionalities:

- 1. Administrative Module
- 2. Issue of Computerized Licenses / Registration Certificates / Nomination Certificate
- 3. Online Renewal of Licenses for the current year
- 4. Online Amendments of Licenses / Registration Certificates.
- 5. Issue of Computerized Verification & Stamping Certificate
- 6. Inspection and Compounding
- 7. Court Case Monitoring System
- 8. MIS Reports
- 9. Finance Monitoring
- 10. Public Grievance System
- 11. SMS / Email Features for registered costumers

### *Steps To Be Followed By LMO's To Process Online Application For Verification & Stamping Are As Follow*

1. Please enter the URL *<http://www.emapan.karnataka.gov.in/>* in the browser to open E-Mapan website home page.

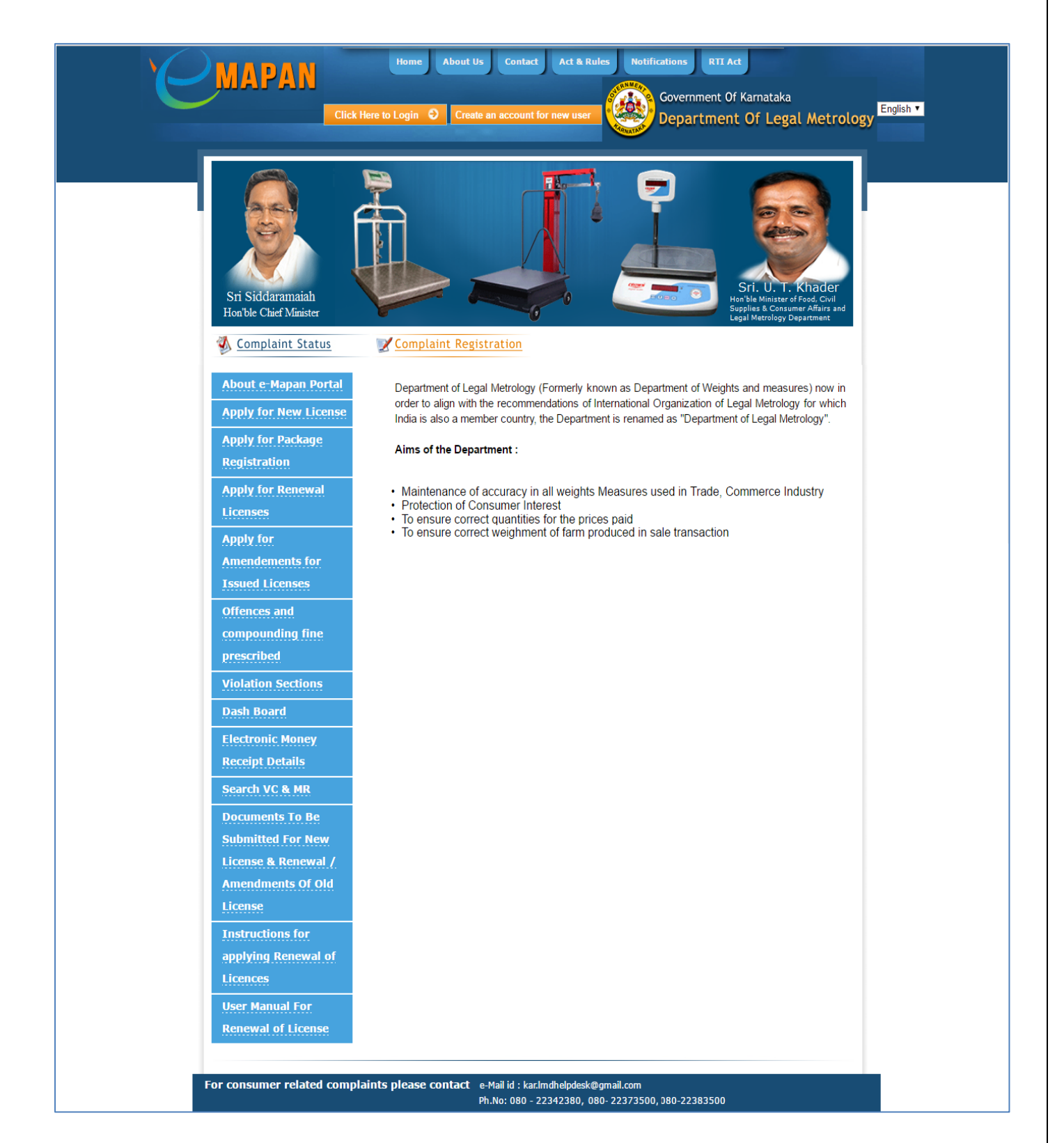

**2** Click on 'Click Here To Login' Button And Enter The Respective Login Credentials & Click On 'Login' Button

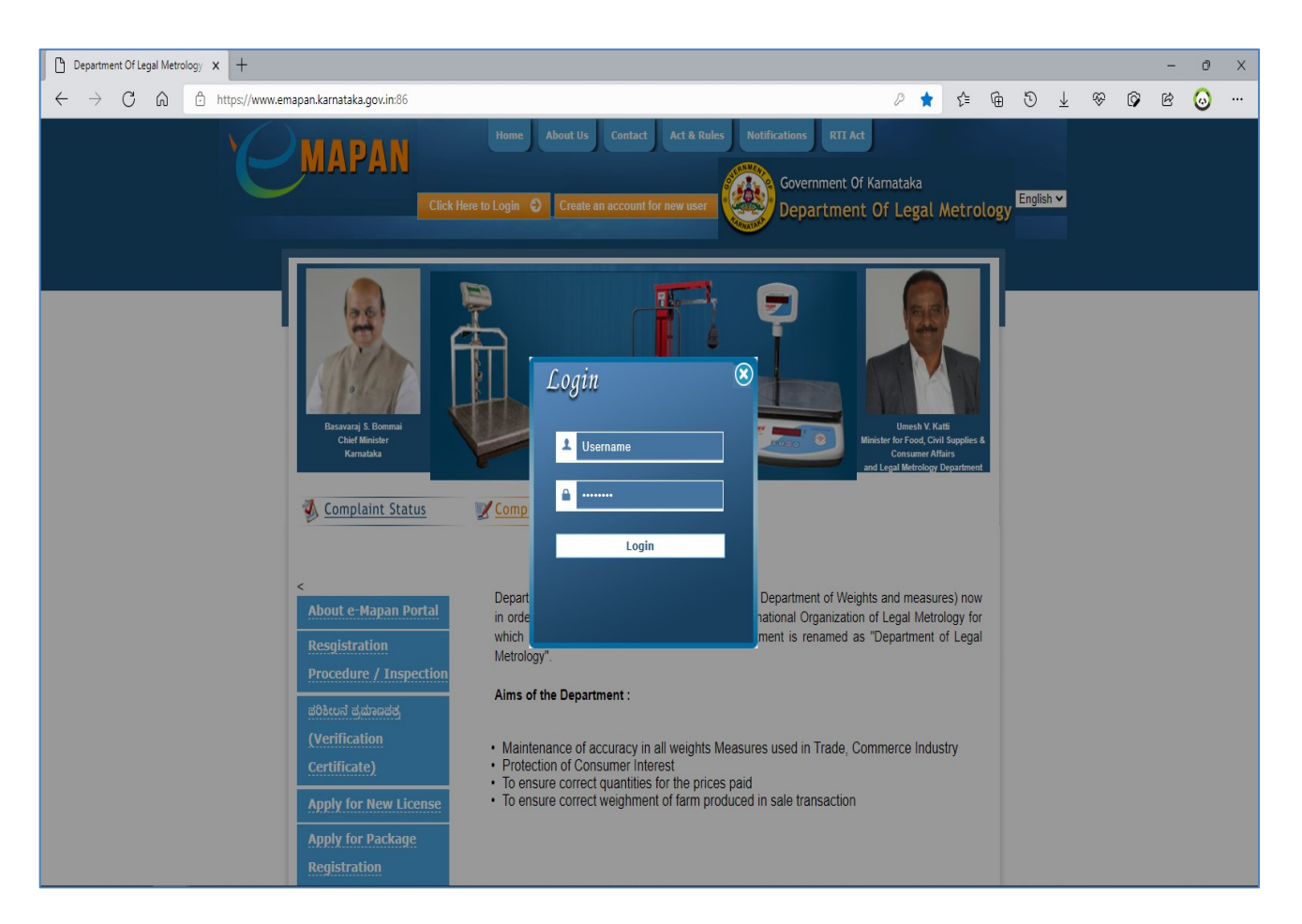

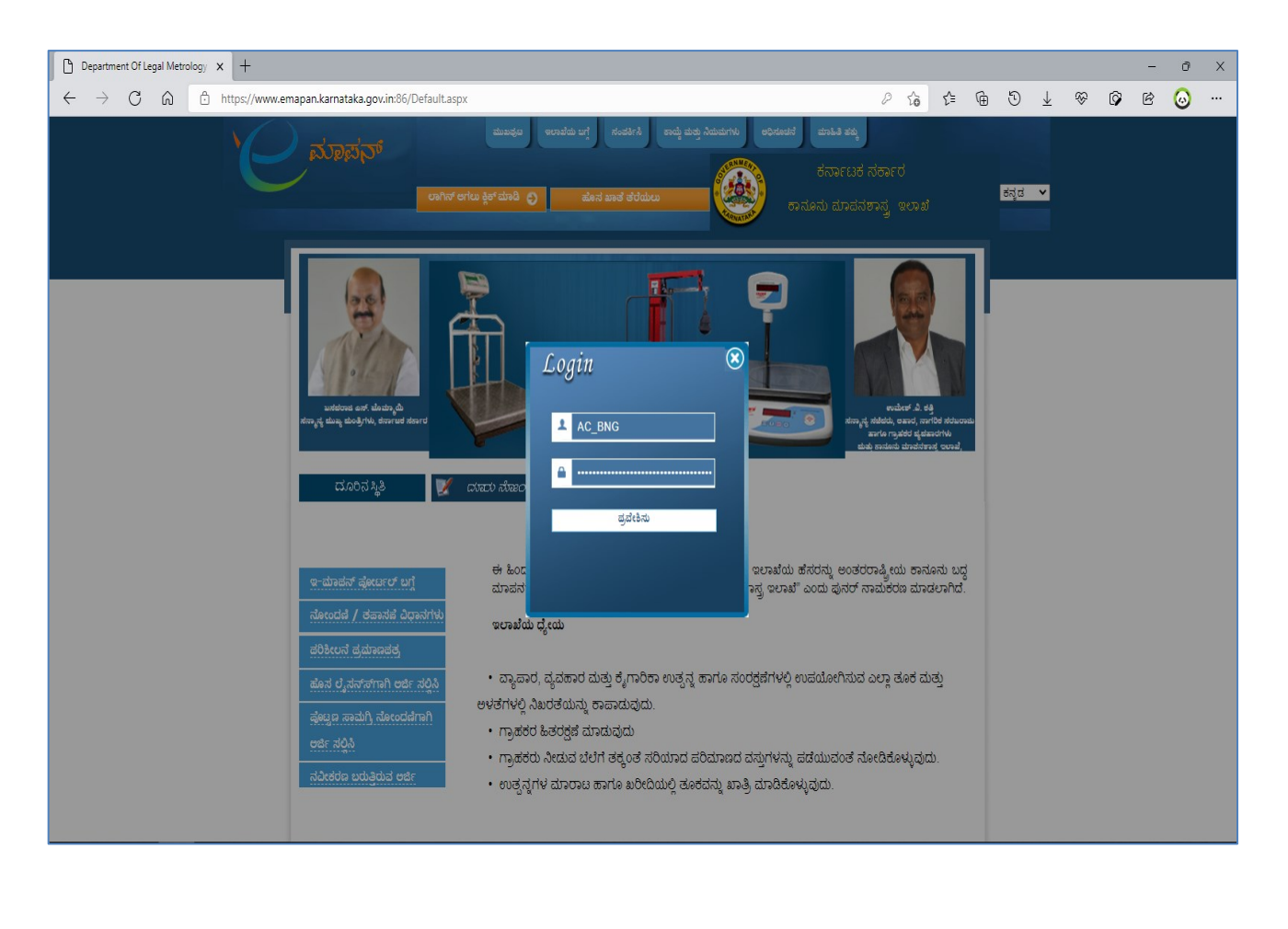

3 After Successful Login, You Will Be Greeted With Homepage With Several Option In The Left Side Menu.

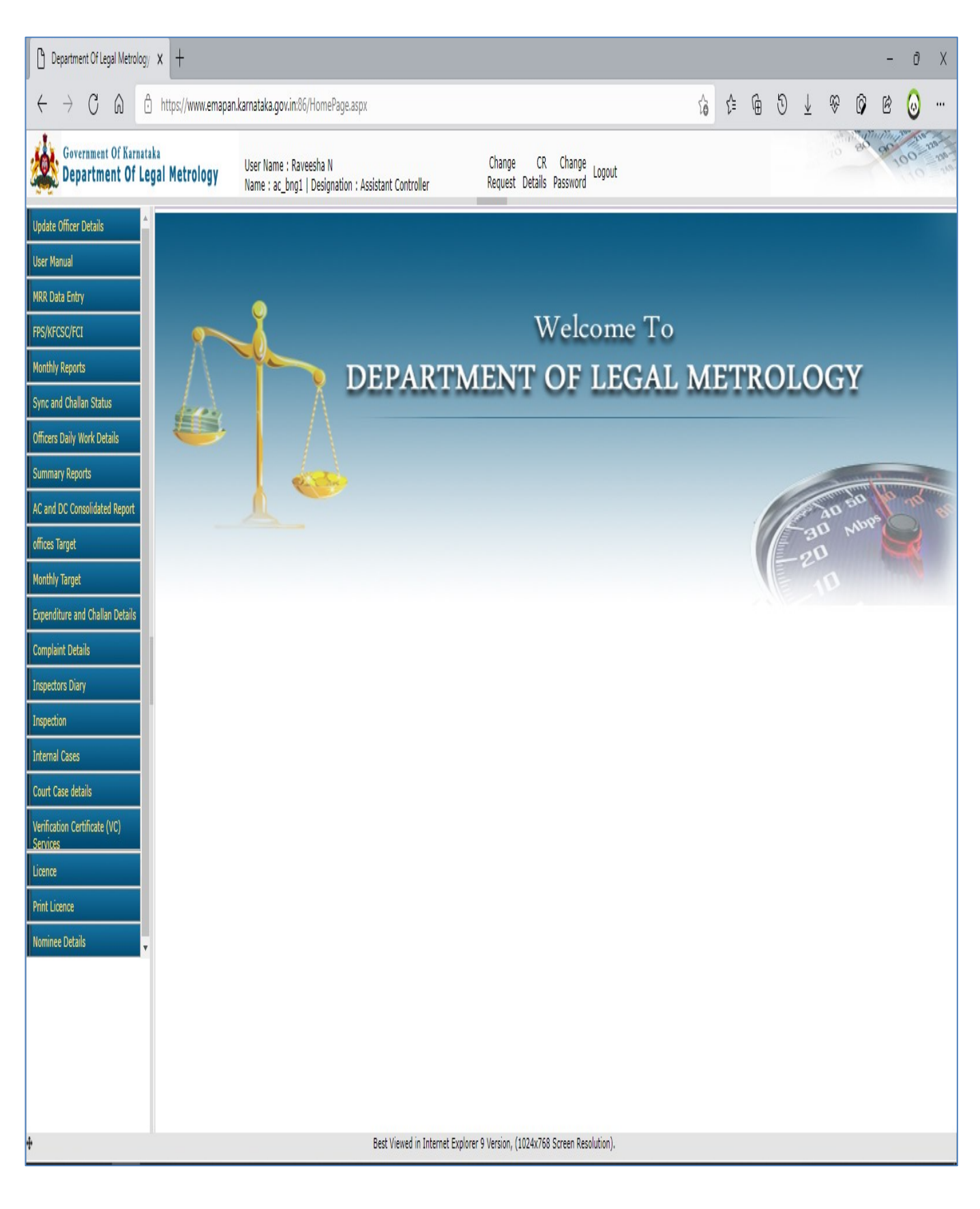

**4** Click On 'Verification Certificate' Link & Then Click On 'VC Intray' To Display The Application Received.

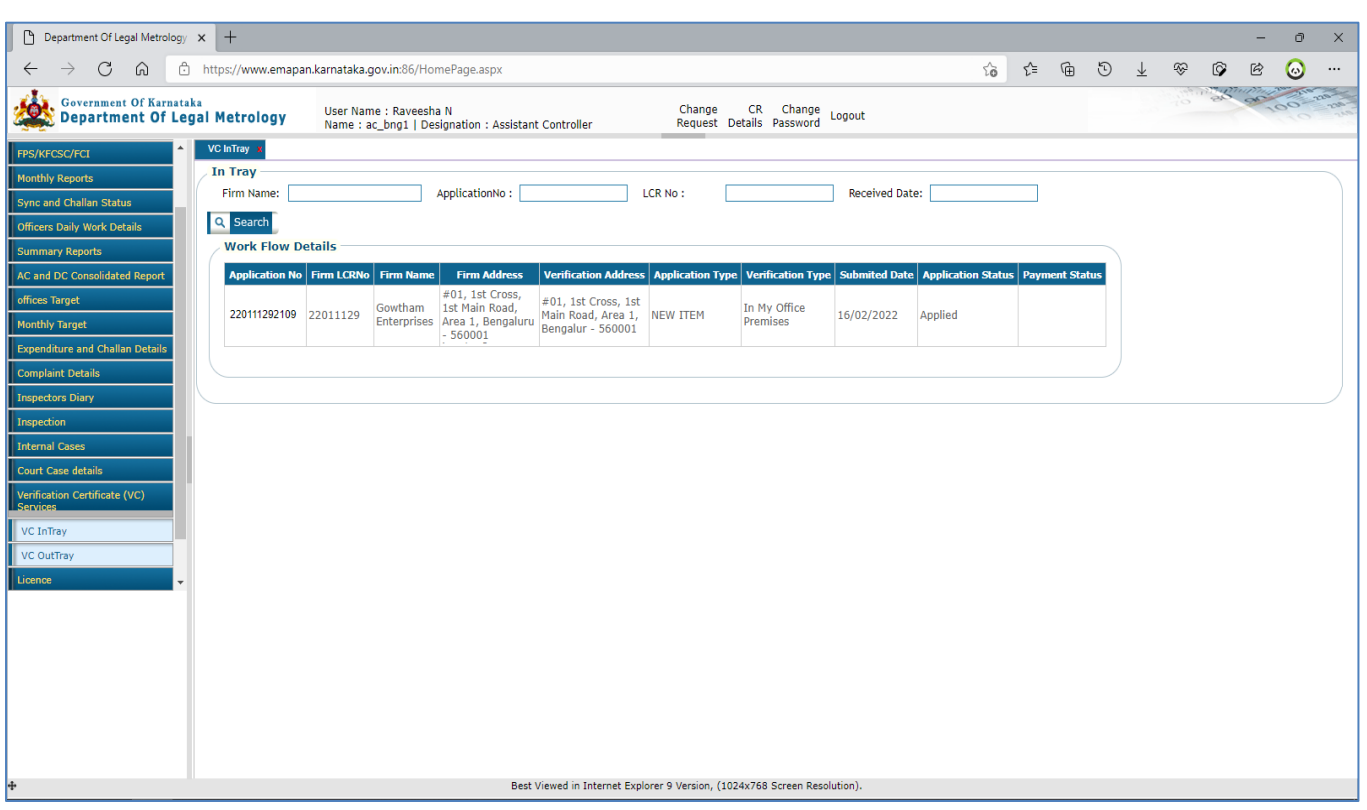

**5** Select The Application Number To View The Application Form Submitted By Trader Containing The Details Of Weights / Measures / Weighing Instruments / Measuring Instruments To Be Verified & Stamped.

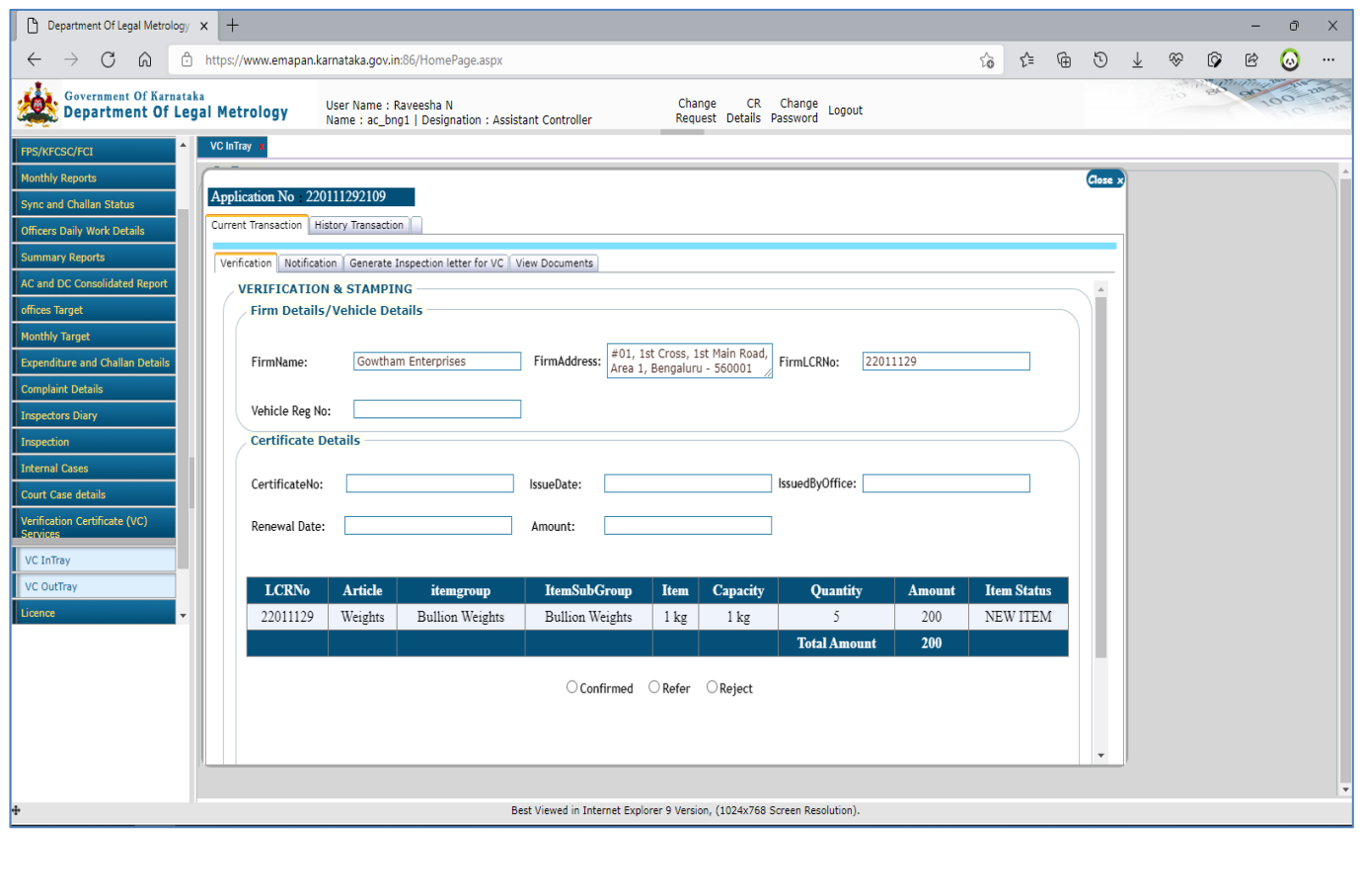

- **6** Once The Application Is Viewed, LMO Has To Confirm The Application If It Applies To Him Or He Can Reject The Application / Refer The Application To Other LMO If In Case Of Jurisdiction Issue.
- **Confirm:** If LMO Selected 'Confirm' Option Then He/She Has To Enter The Fee Details (Trader Premises Fee / Quarter Jump Fee & Conveyance Fee – If Any) & Send Notification For Payment To Trader.

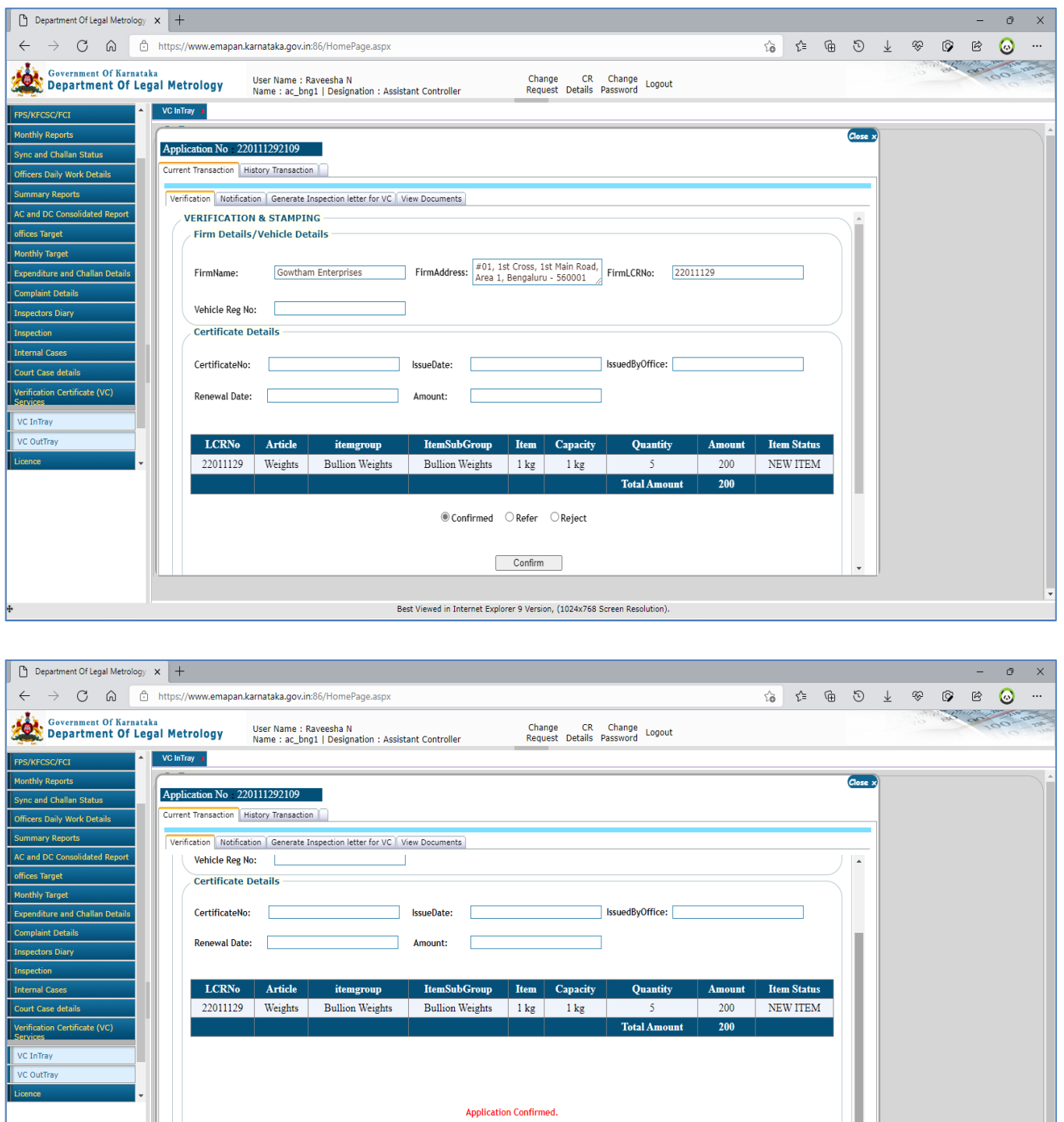

 $\Box$  TPF :  $[$ 

Best Viewed in Internet Explorer 9 Version, (1024x768 Screen Resolution

Conv :

 $VCFEES : 200$ 

 $QJF$ :

Save

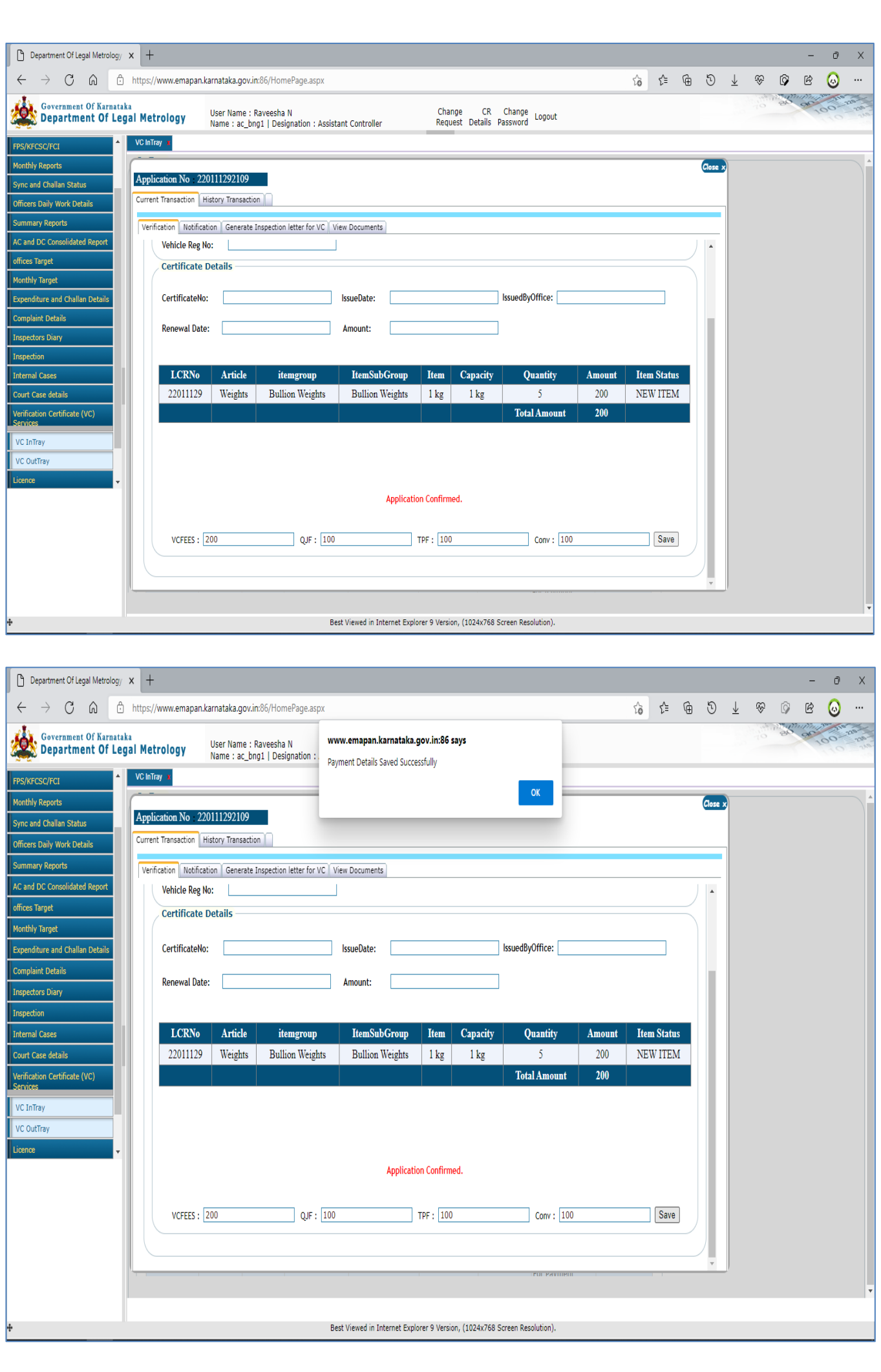

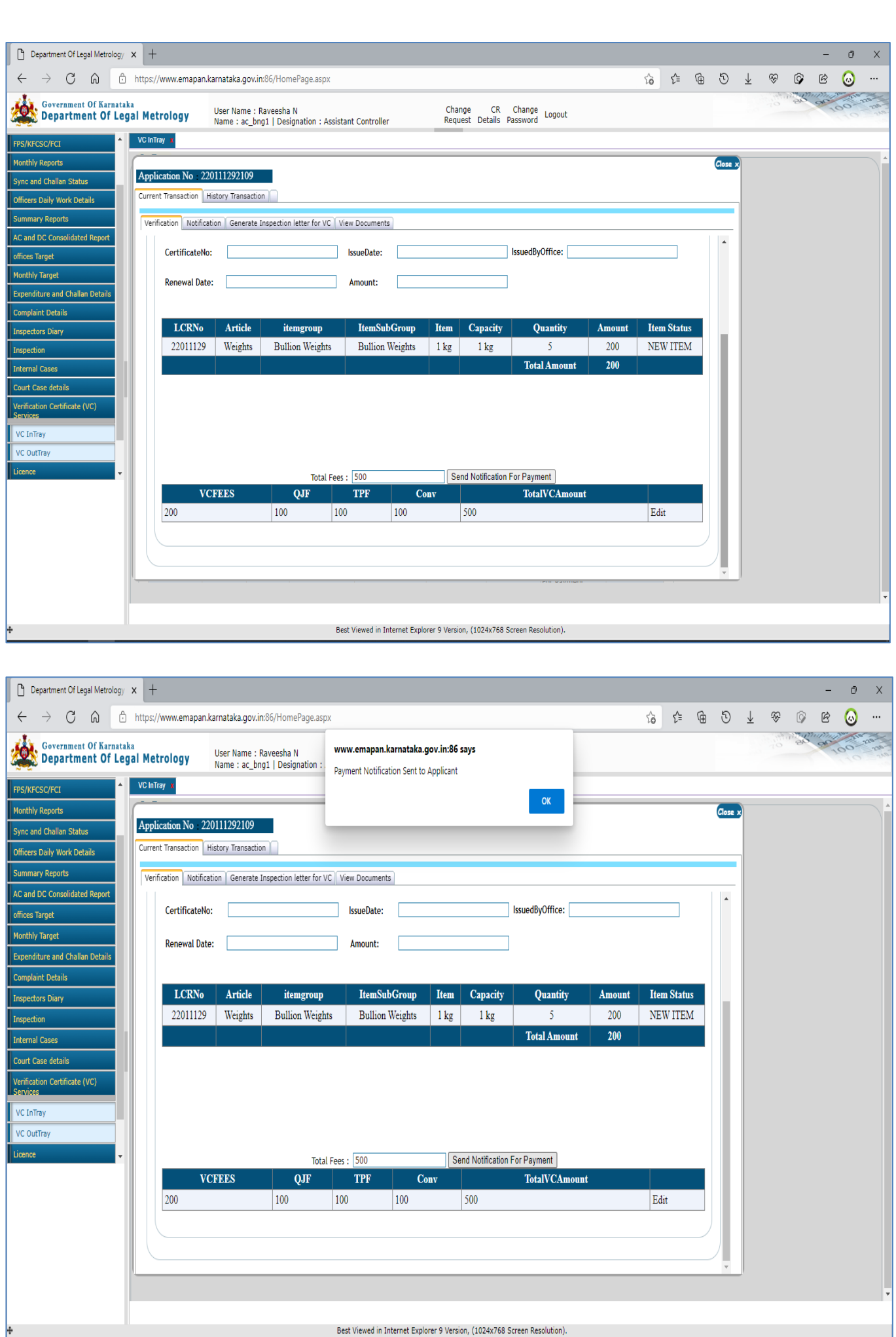

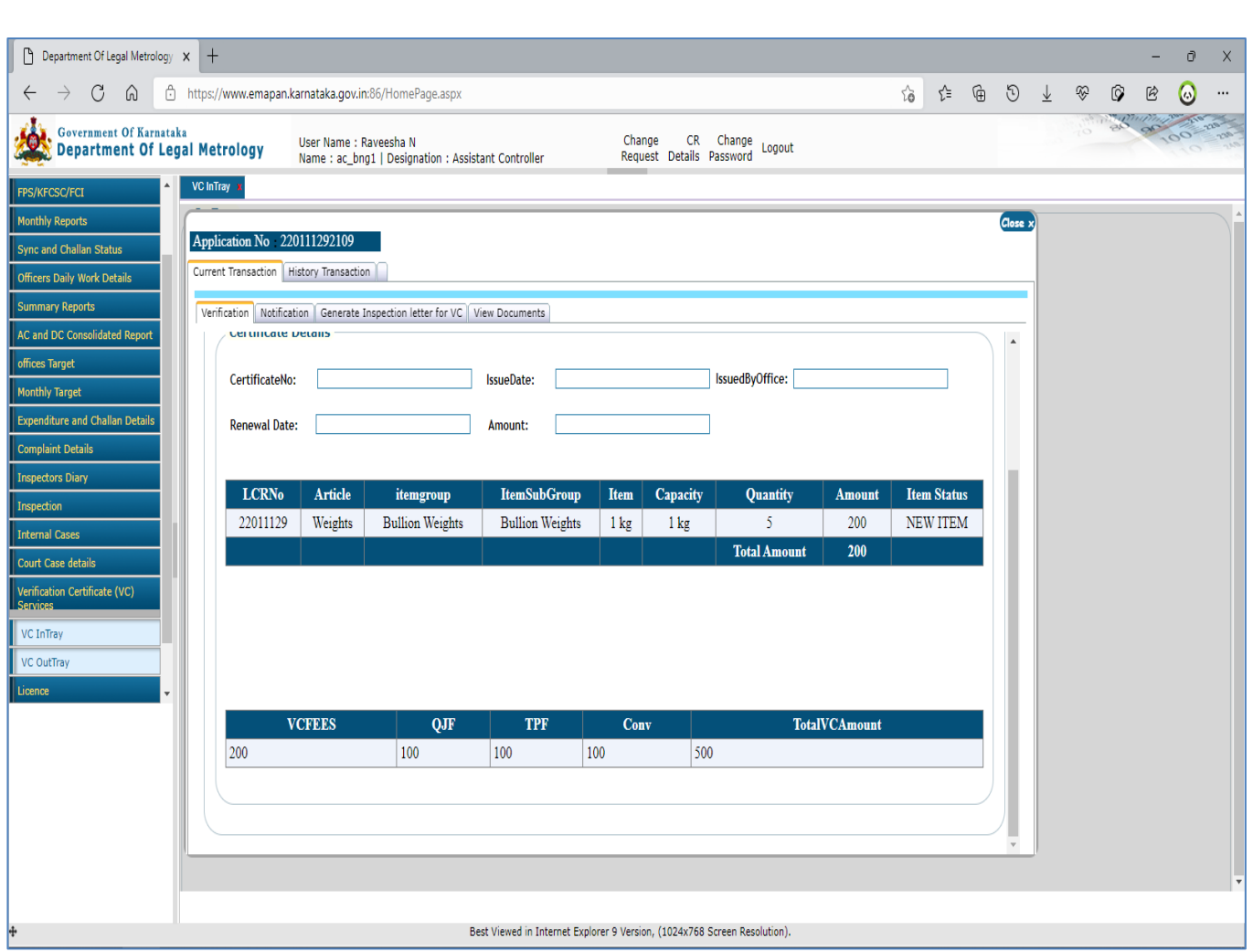

**Refer:** If LMO Selected The 'Refer' Option, Then He/She Has To Select The District & Office To Refer Application To Different Office

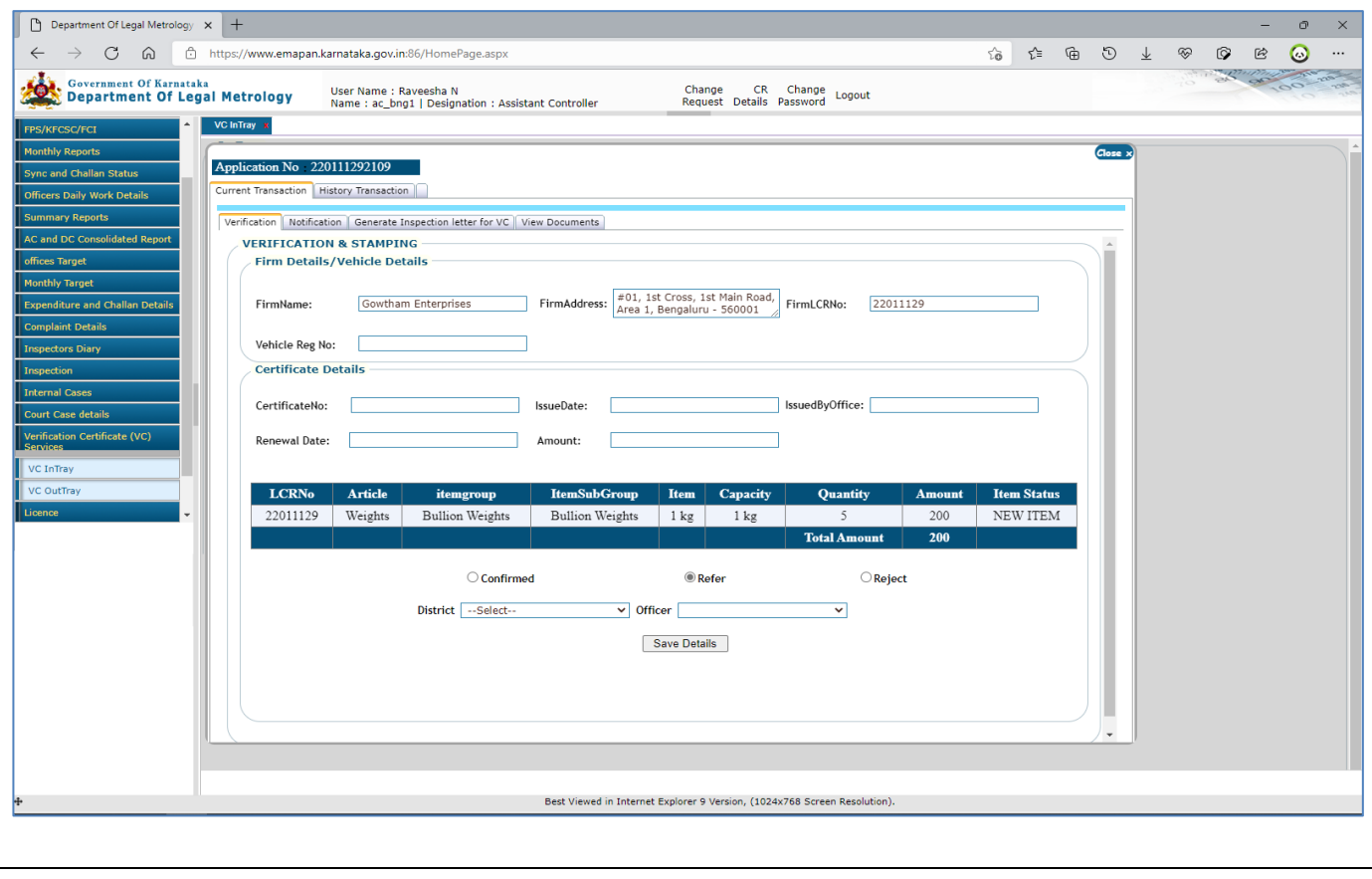

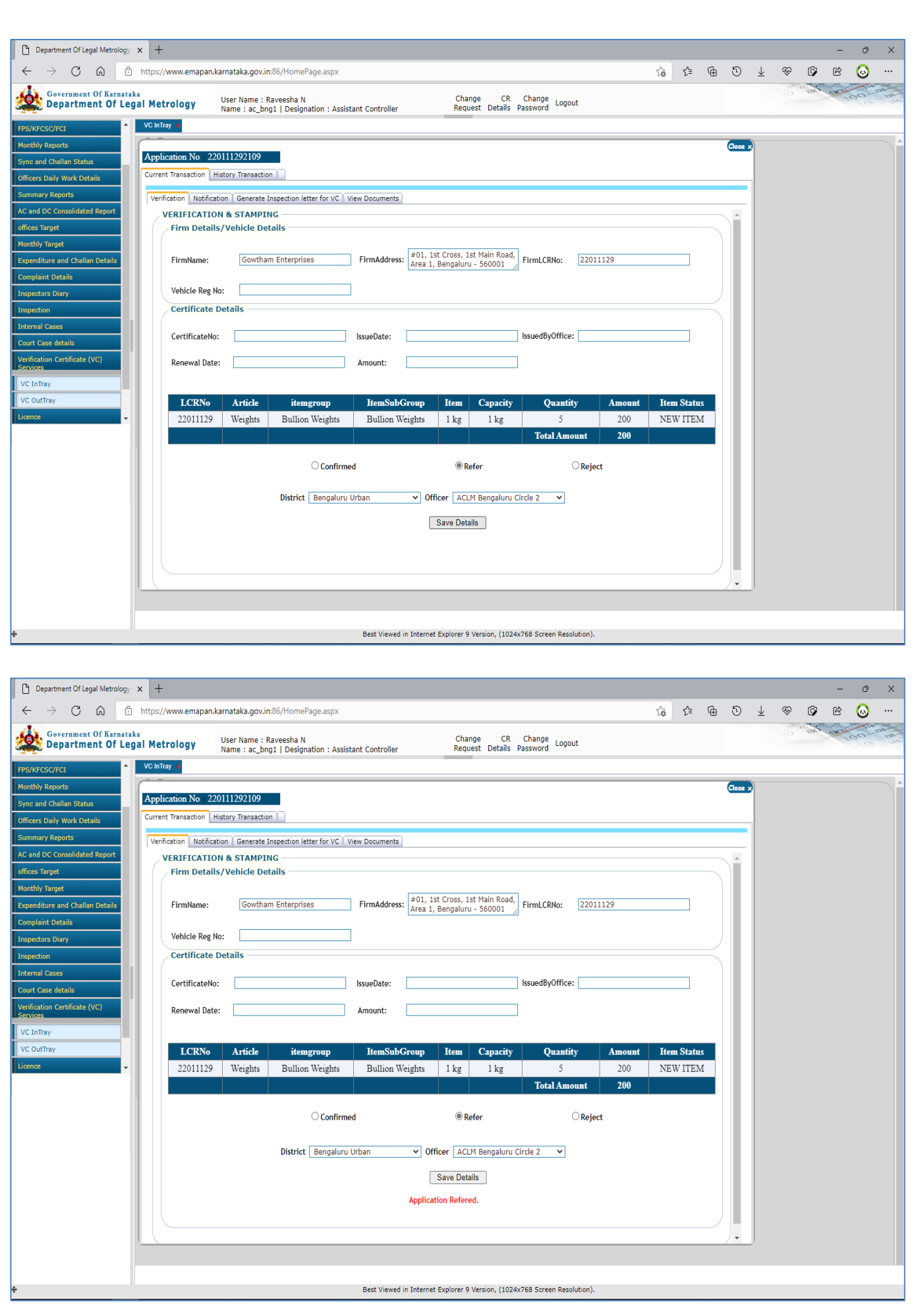

**Reject:** If LMO Selected 'Reject' Option Then, He/She Has To Enter The Reason For Rejection & click On Save Button

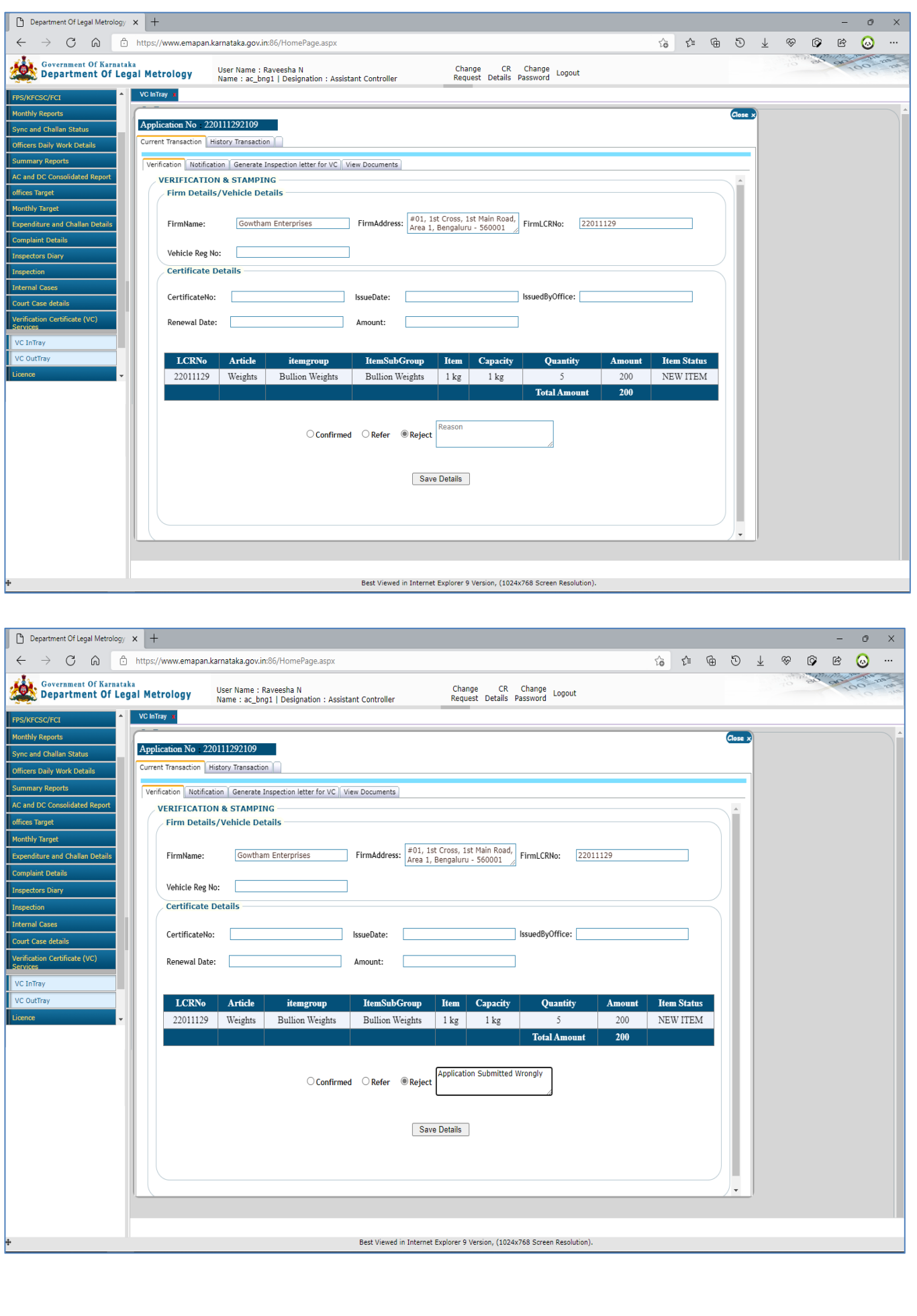

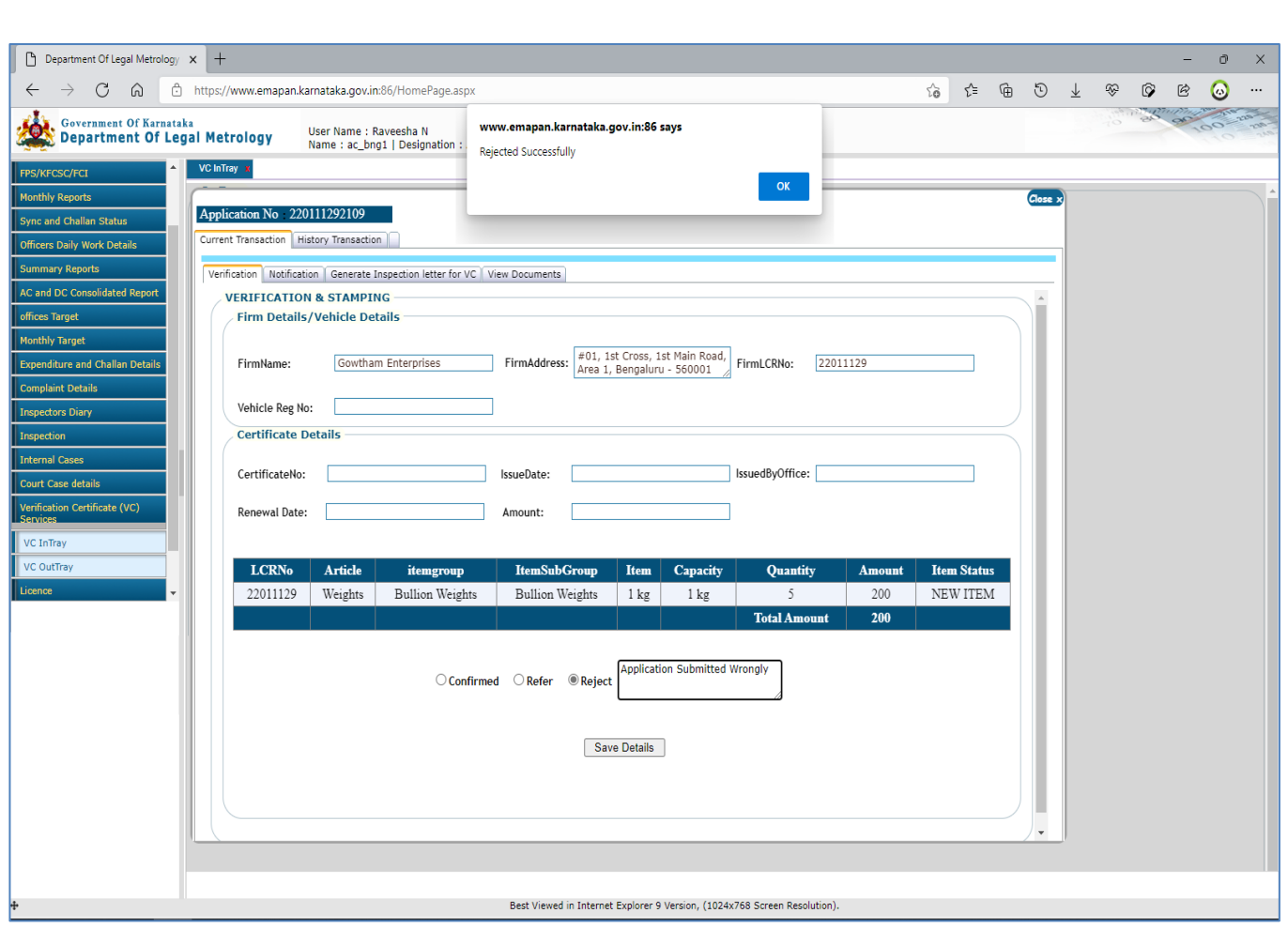

**7** Once The Application Is Confirmed, Officer Can Send Inspection Notification By Clicking On 'Generate Inspection Letter For VC'

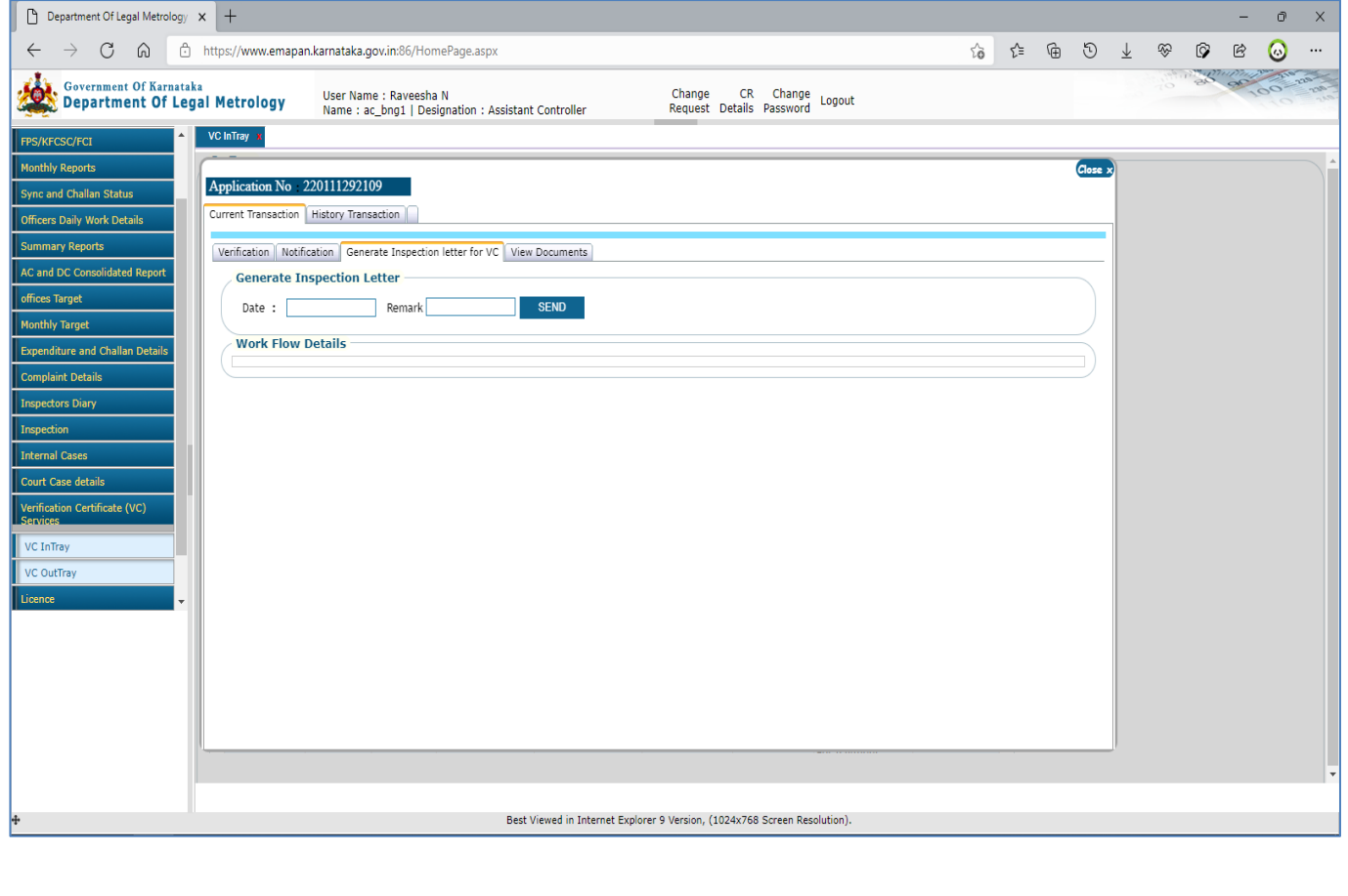

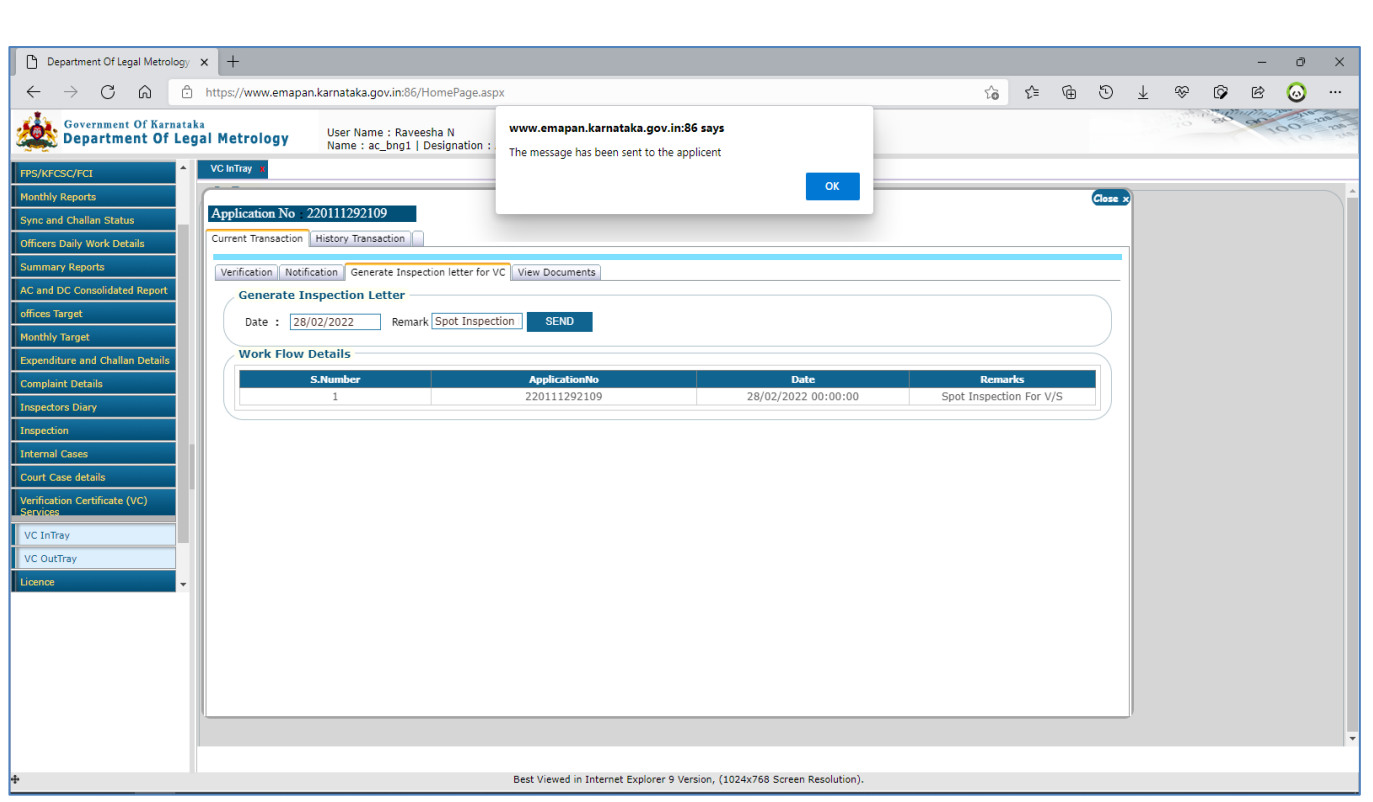

**8** If LMO Requires Any Extra Documents / Information From Trader Then He/She Can Send Notification For The Same By Clicking On 'Notification' Tab & Select The Proper Option.

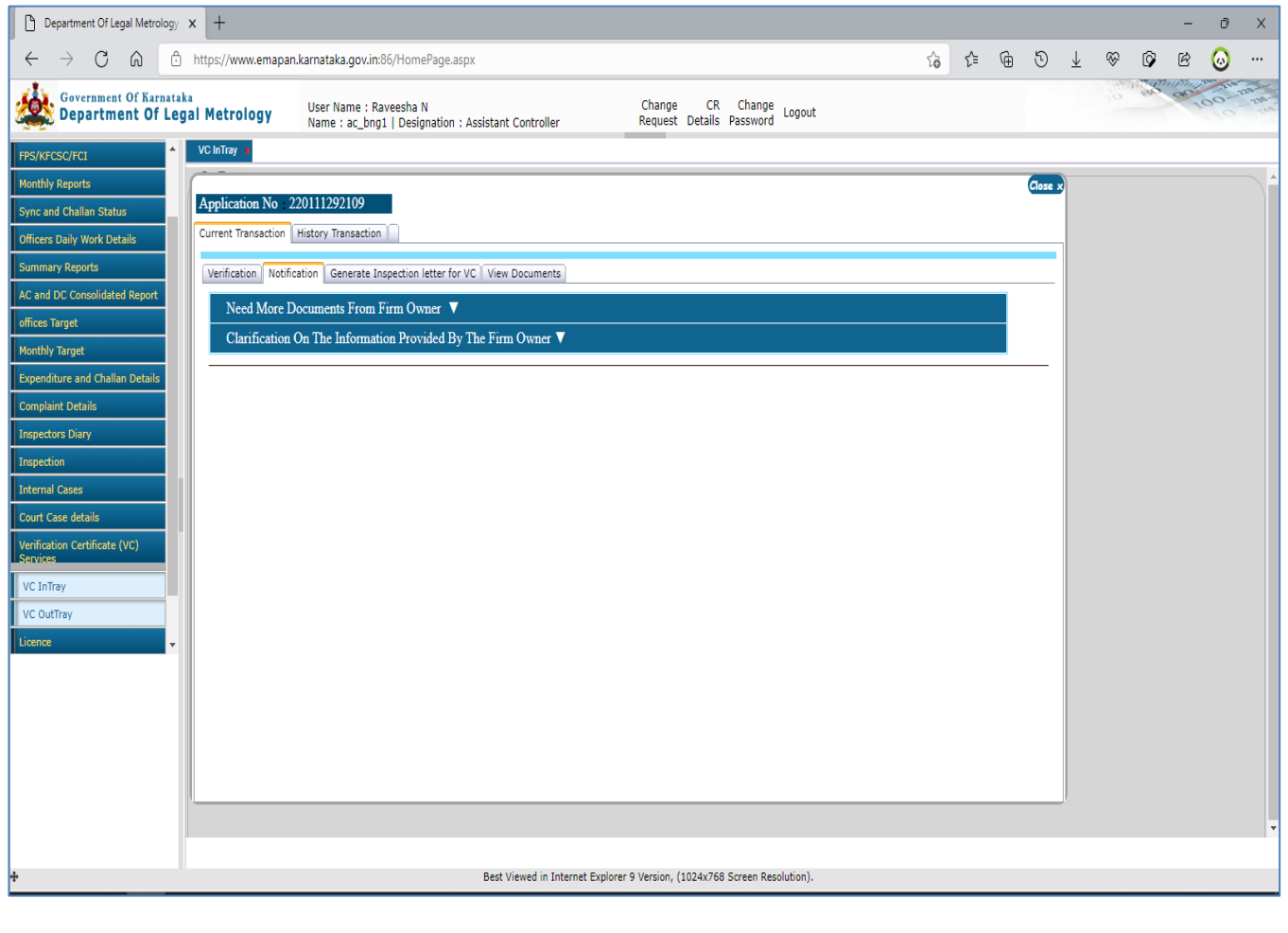

### **Need More Documents:**

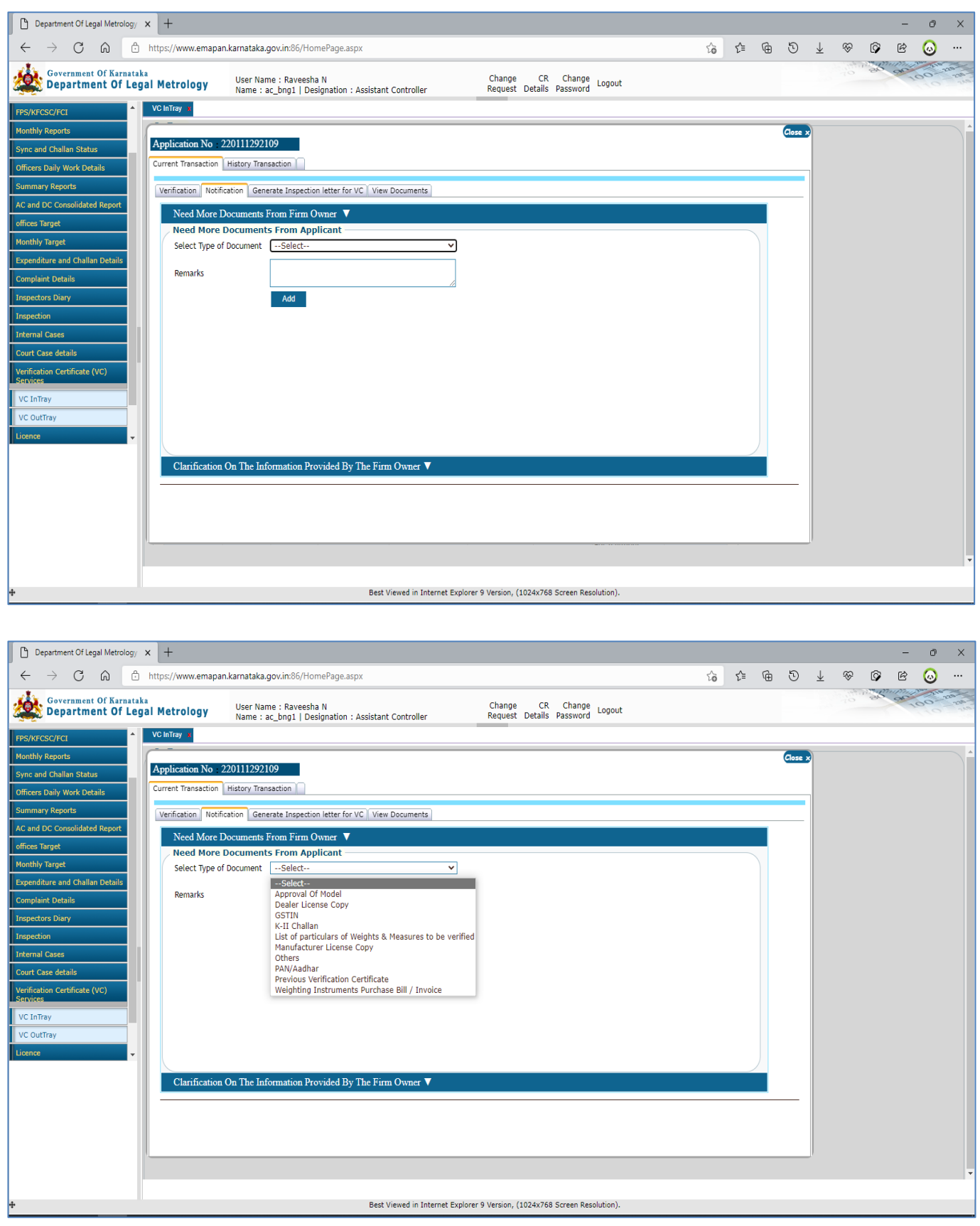

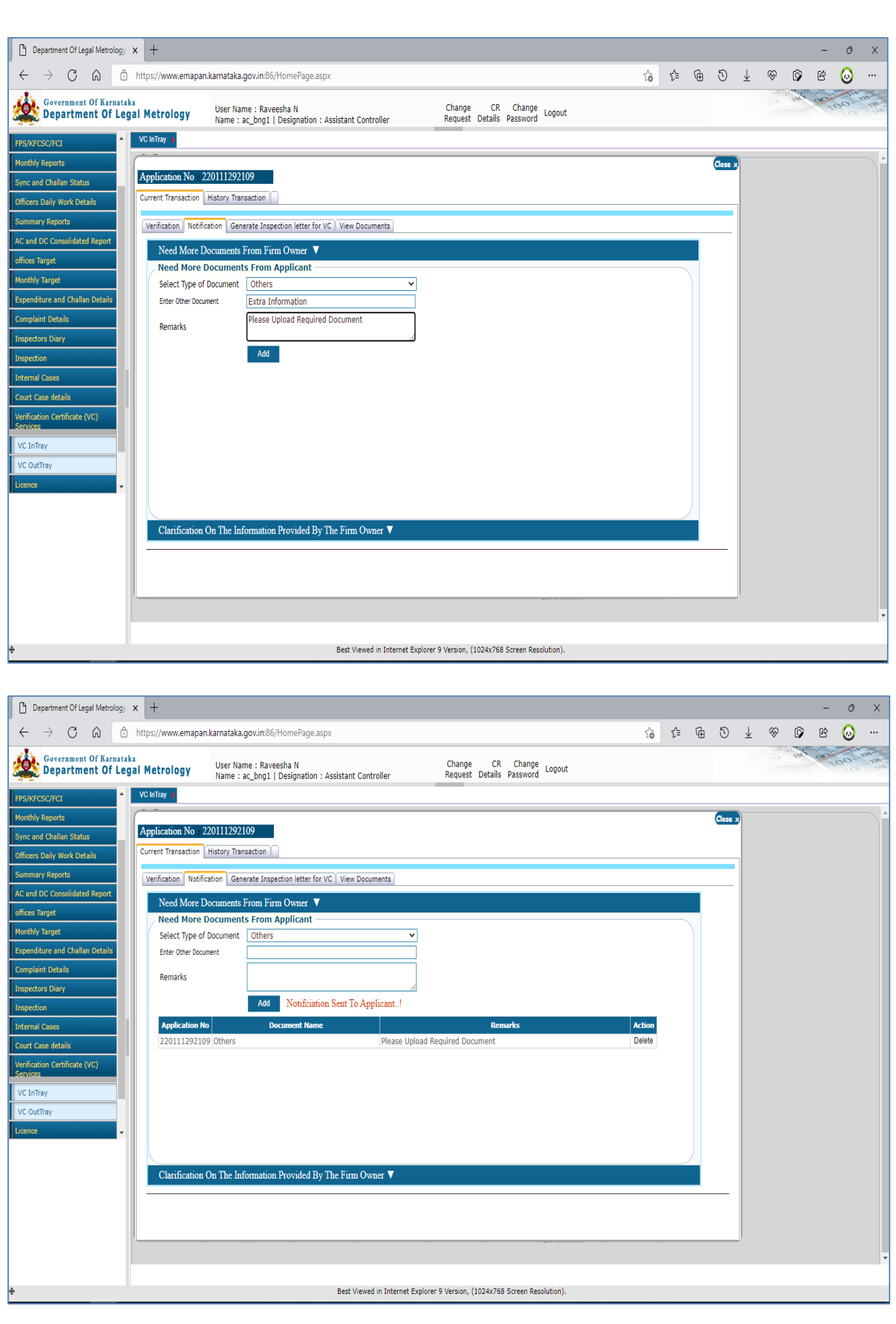

Once Document Requested Are Uploaded By Applicant, It Can Be Viewed Under 'View Documents' Tab

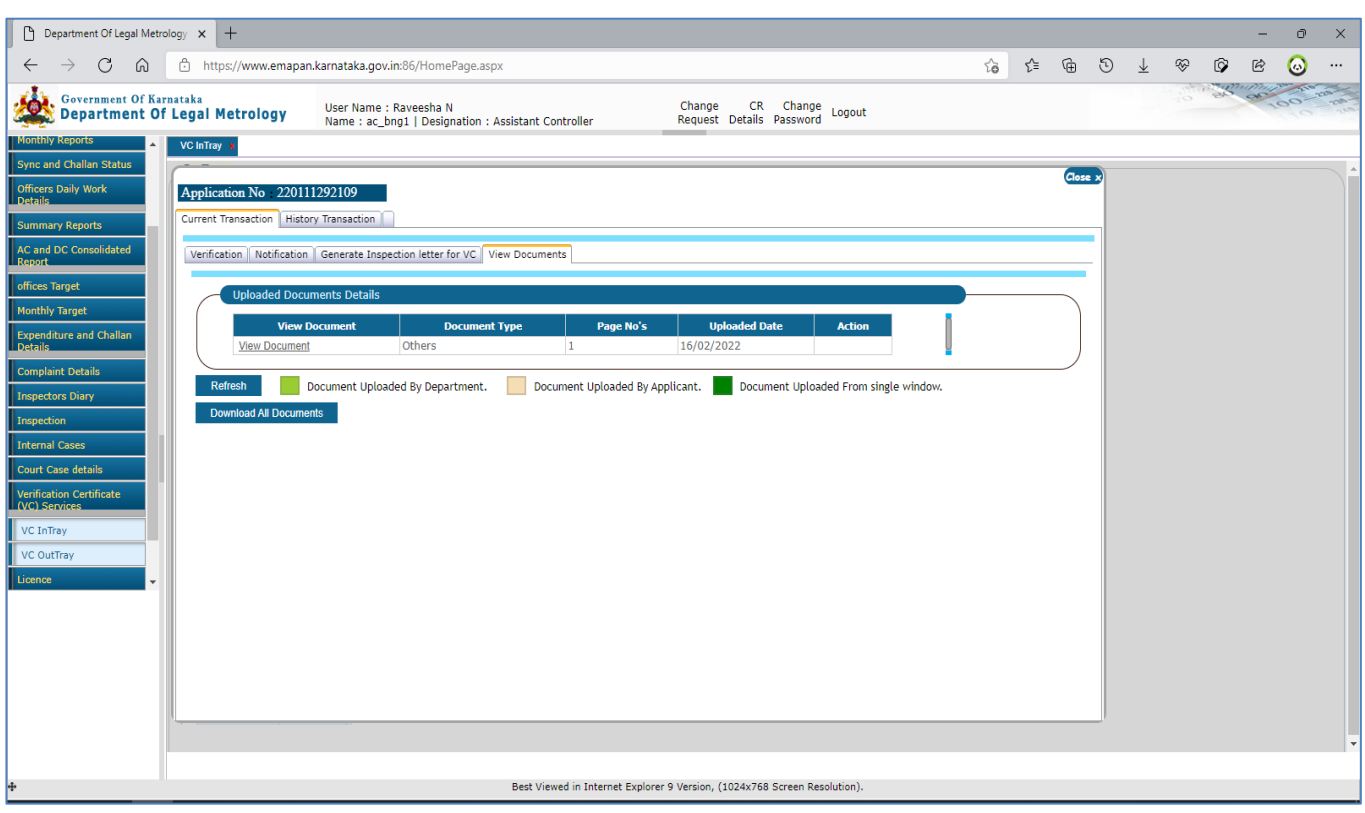

### **Need More Clarification:**

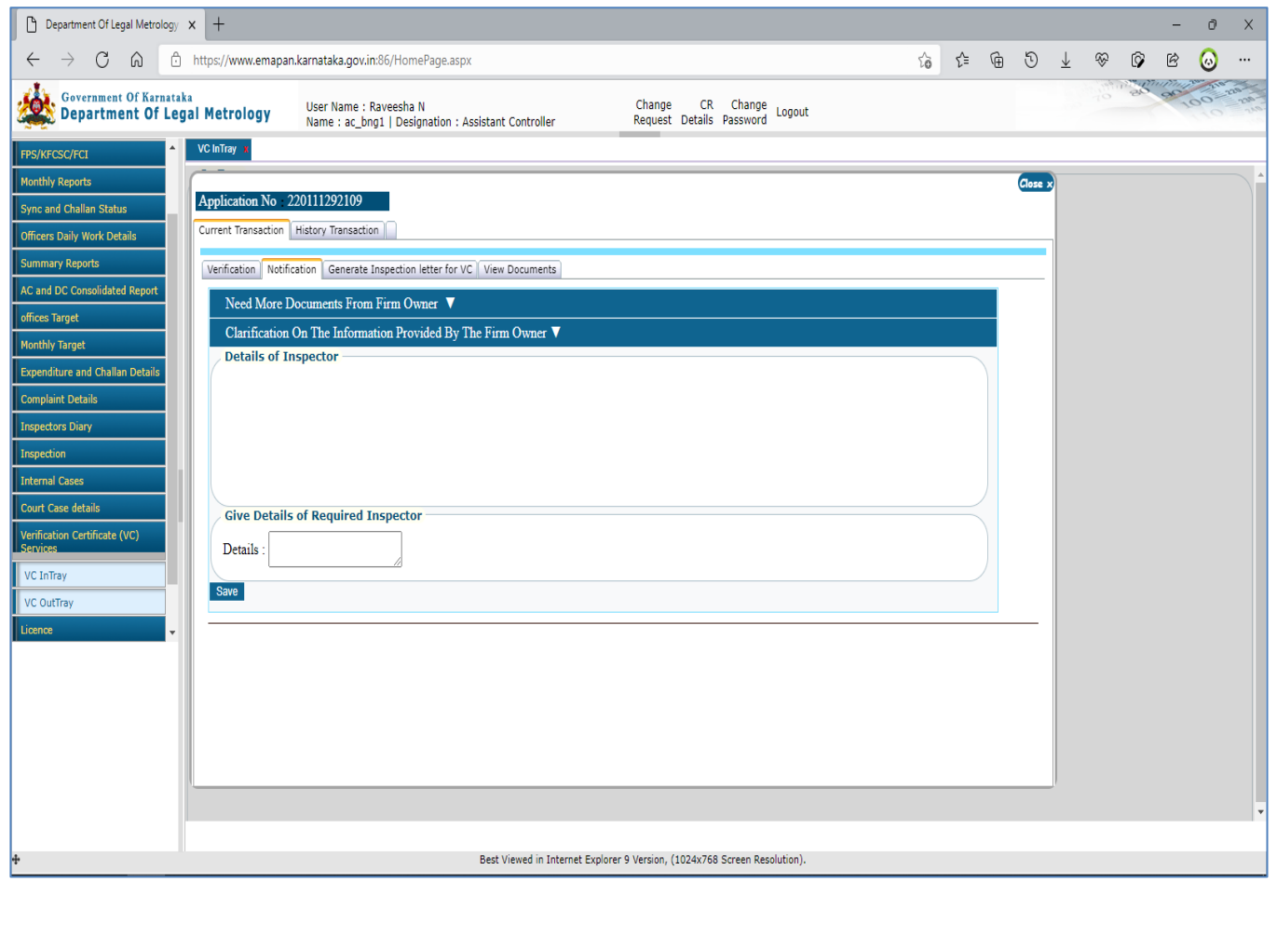

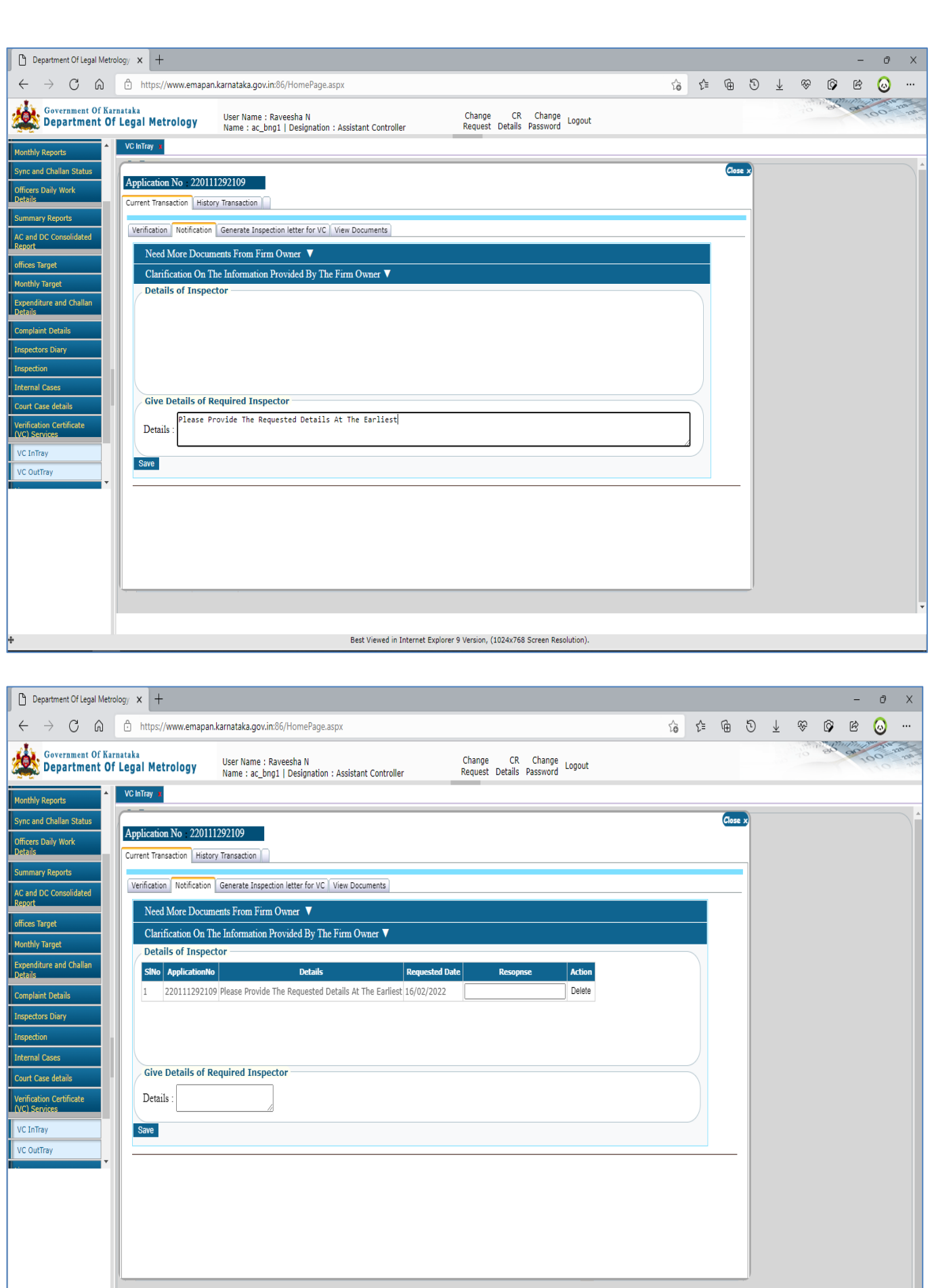

Best Viewed in Internet Explorer 9 Version, (1024x768 Screen Resolution).

Once The Requested Information Are Furnished By Applicant, LMO Can View The Same

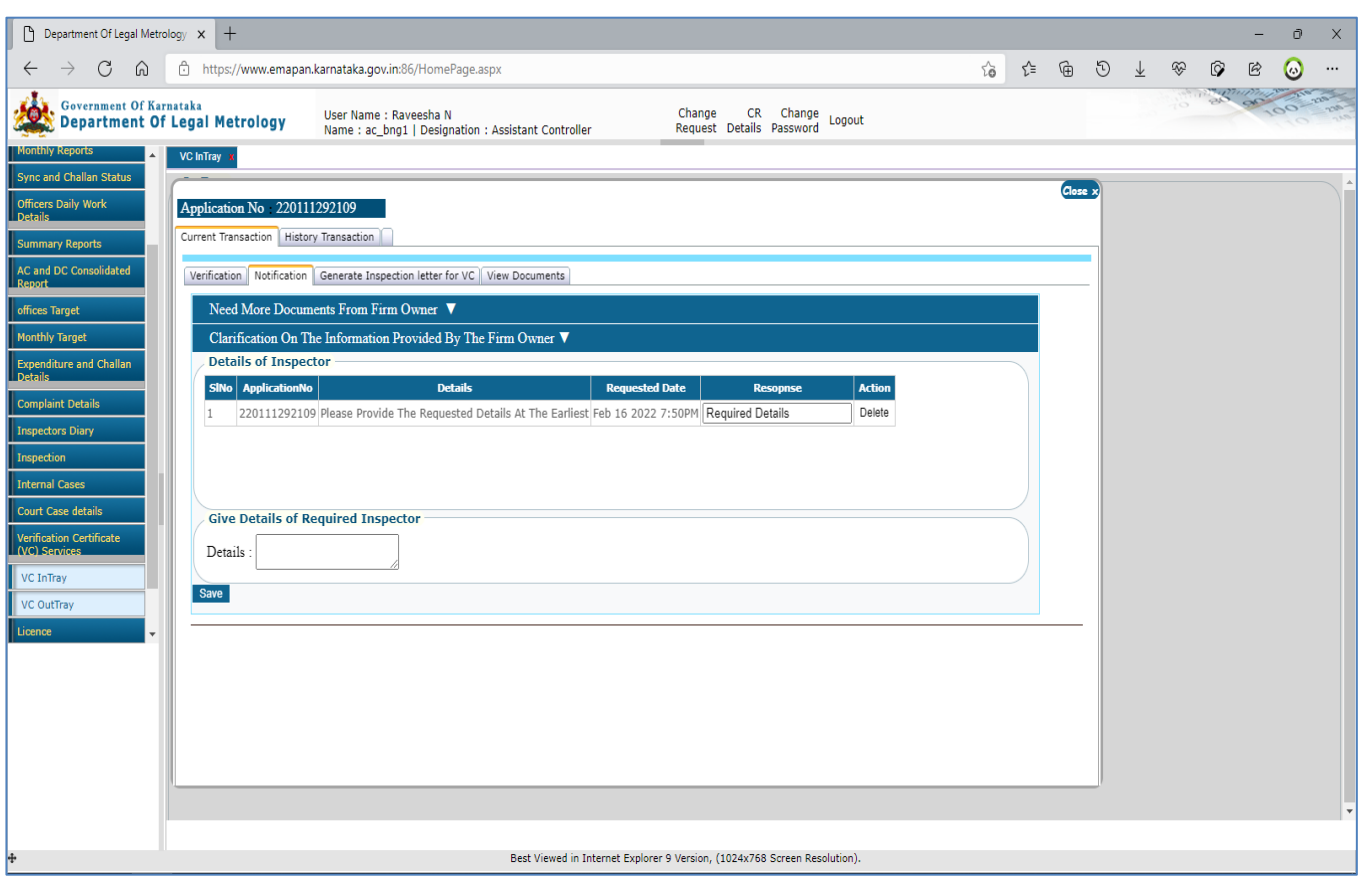

#### **NOTE:**

Based On The Officer Selection, The Status Of Application Changes From 'Applied' To 'Confirmed' / 'Rejected' / 'Notification Send For Payment' / 'Notification Send For Document Upload' / 'Notification Sent For Extra Information'

**9** LMO Has To Open The LMD Application & Login To Application With Respective Credentials

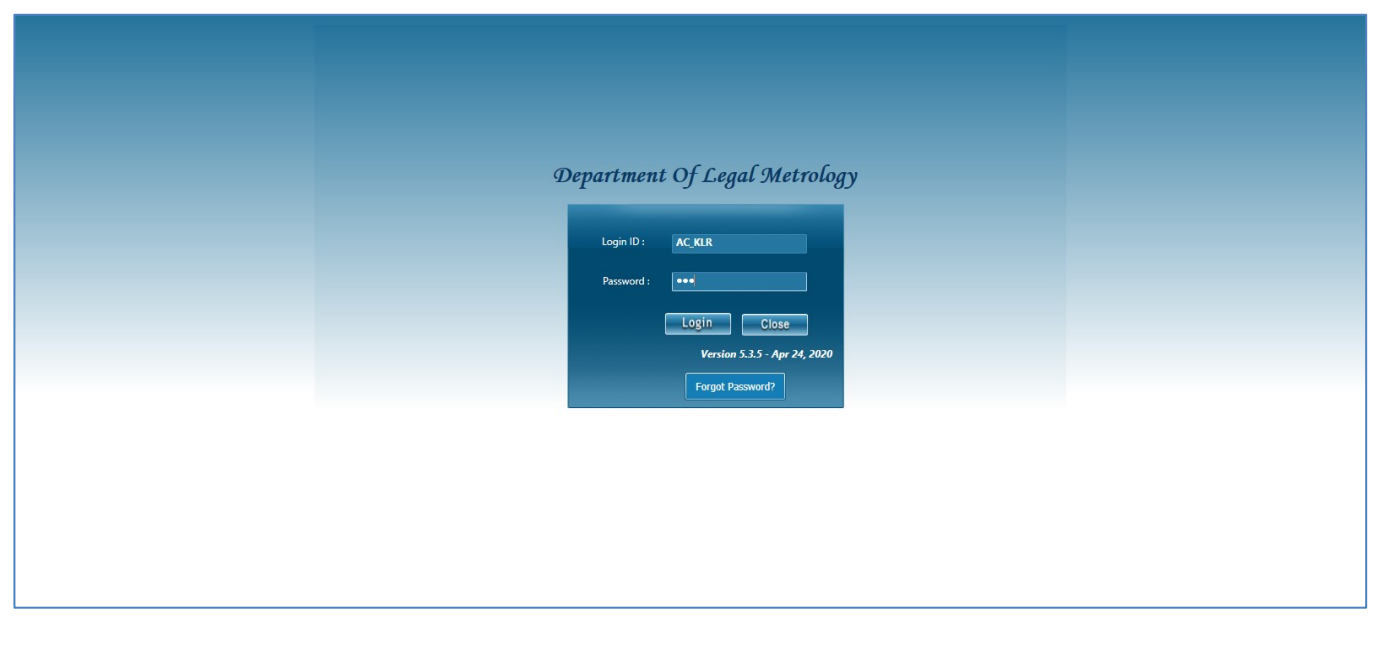

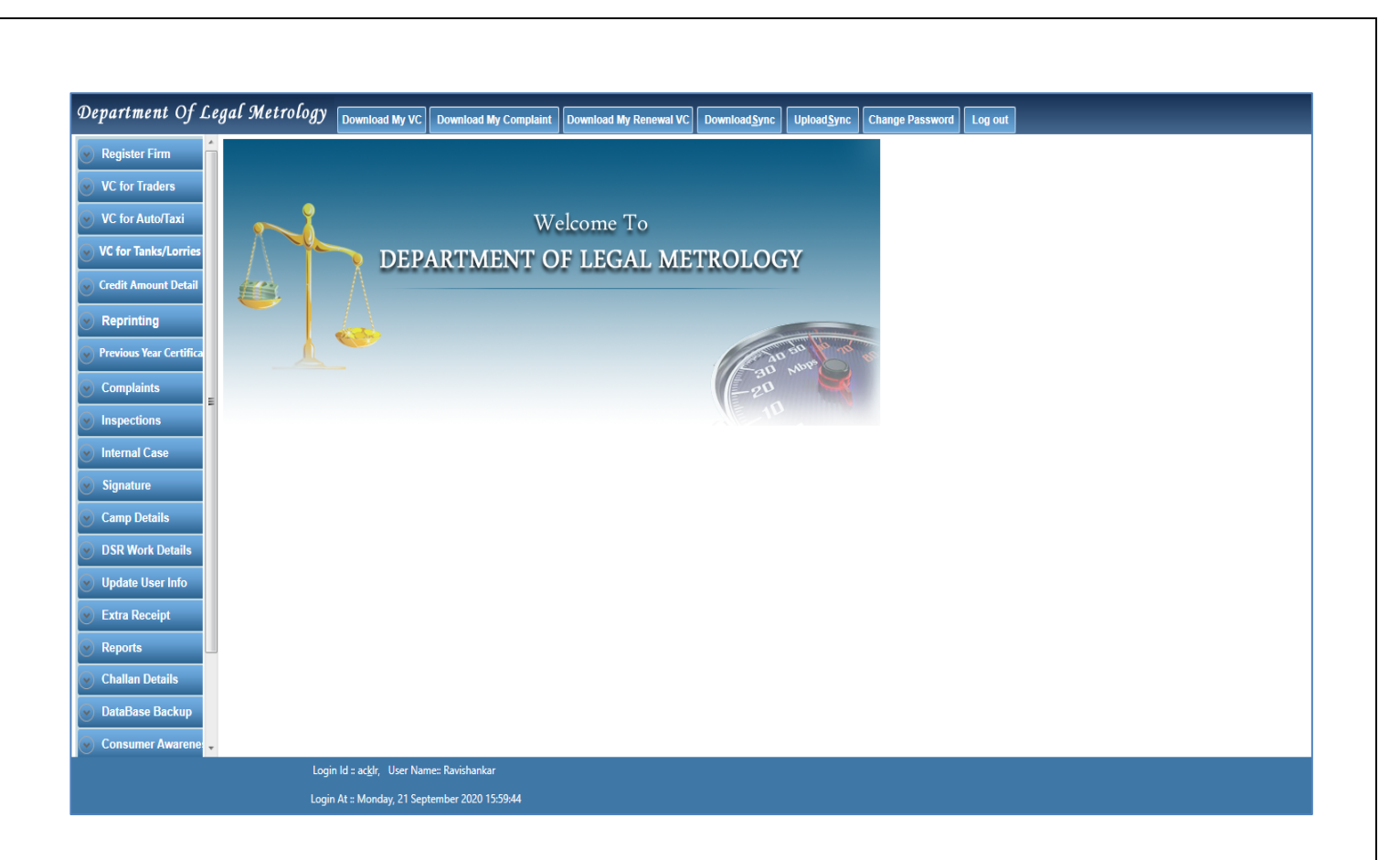

**10** Once Logged Into LMD Application, LMO Has To Click On 'Download My VC' Button To View The Confirmed Applications

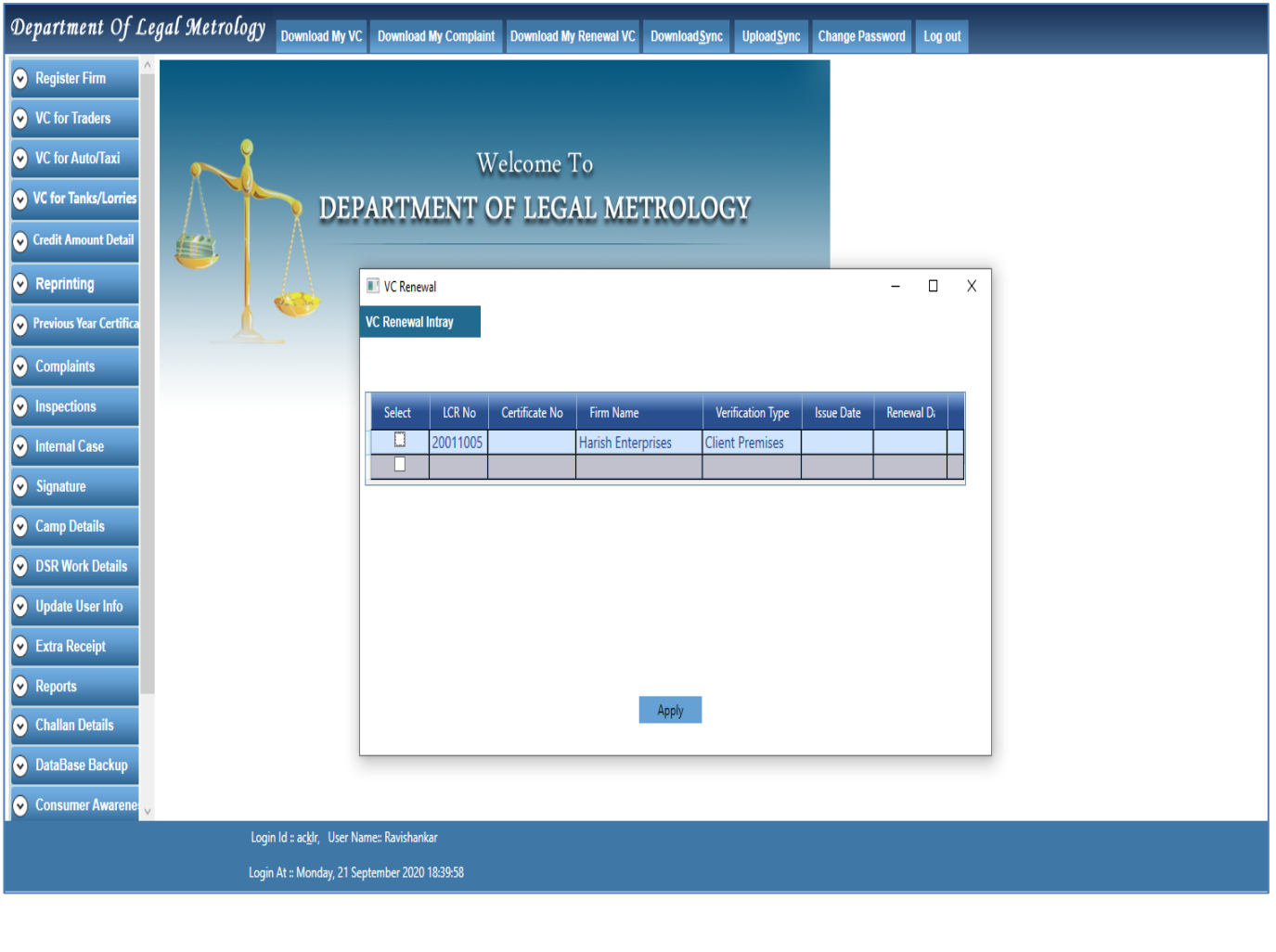

**11** Once The LMO Select The Application By Clicking The CheckBox Net To Application Number, He/She Will Be Redirected To Page Where He/She Can View The Draft Verification Certificate & Proceed With Money Receipt Generation By Selecting Appropriate Mode Of Payment

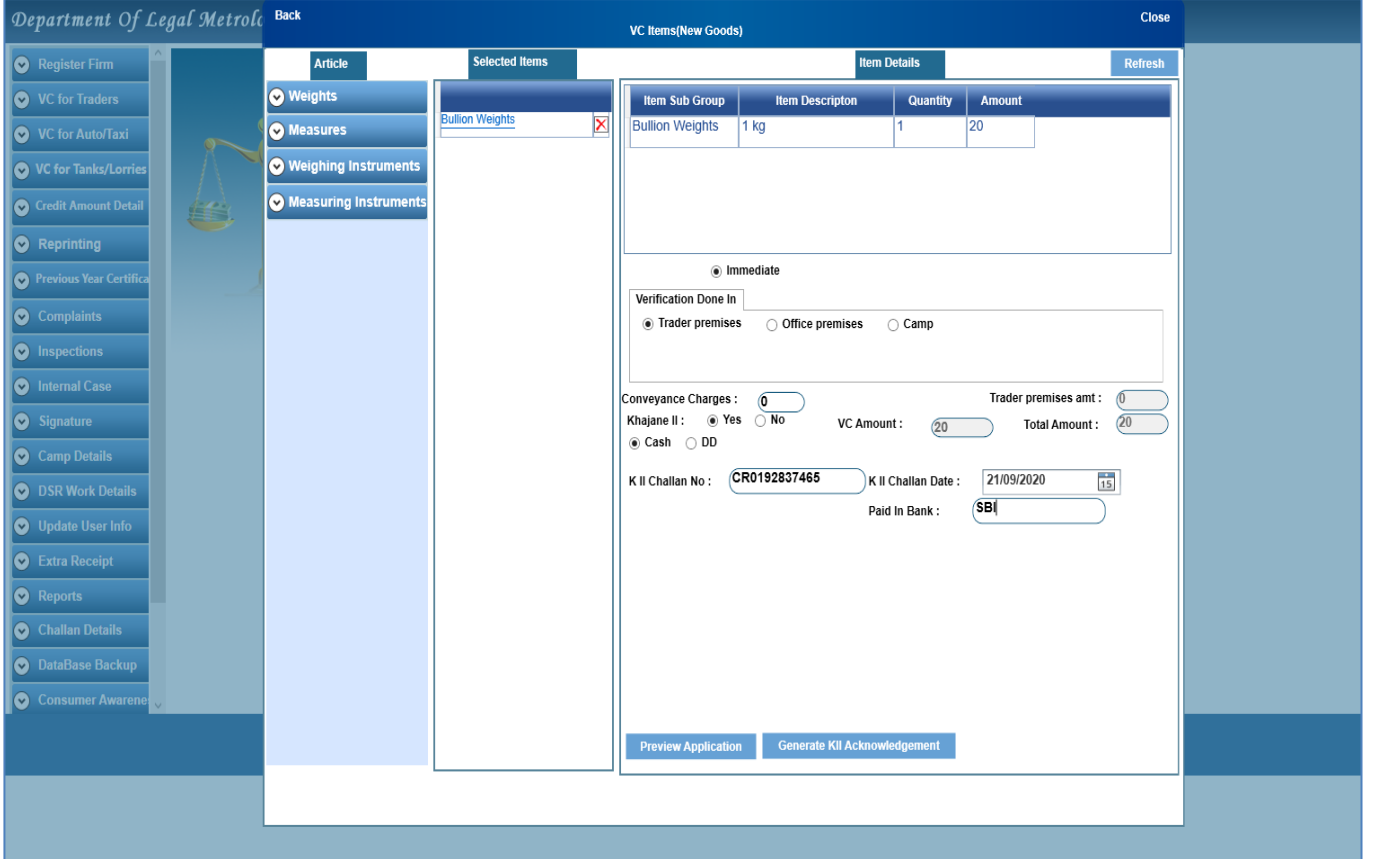

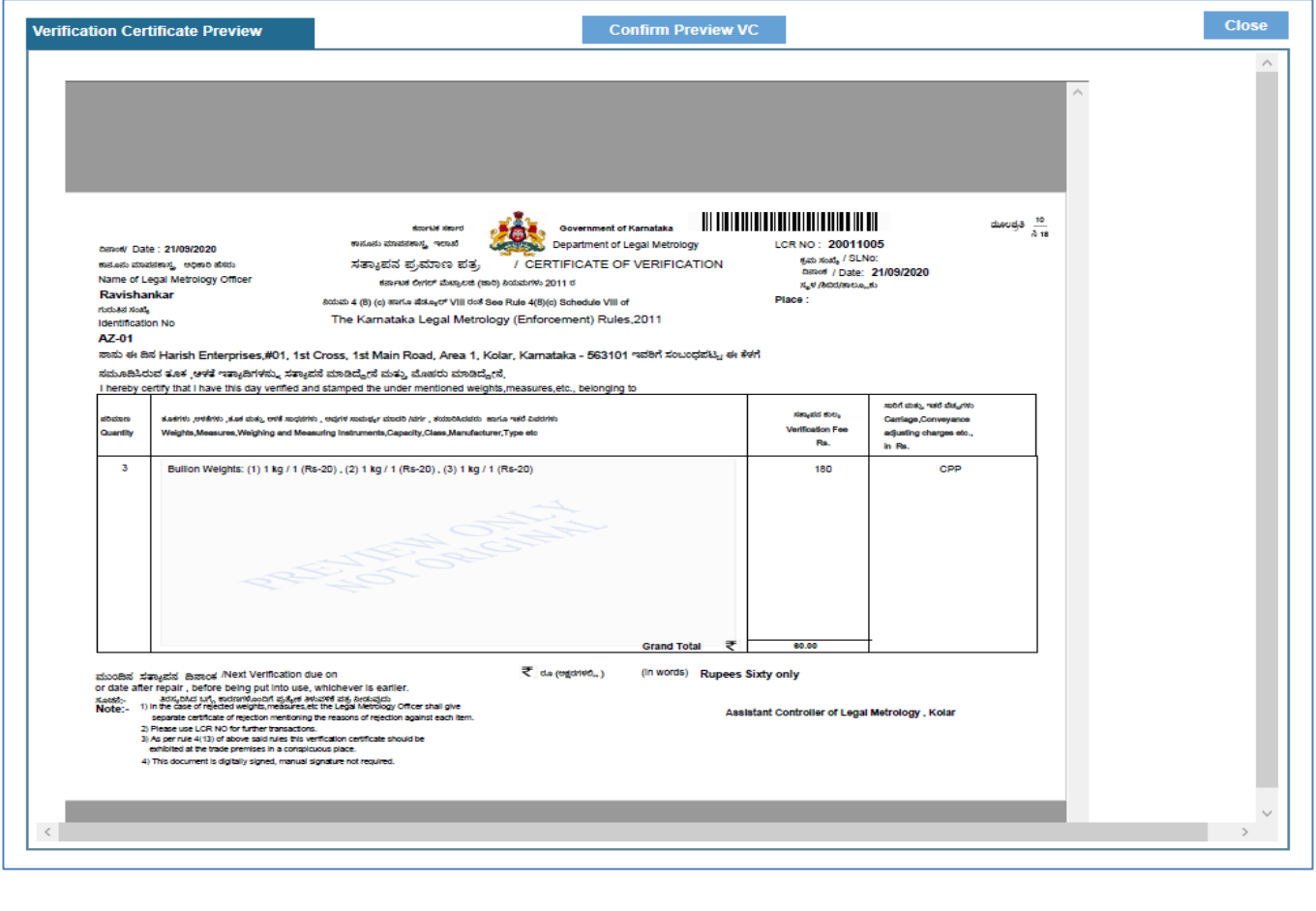

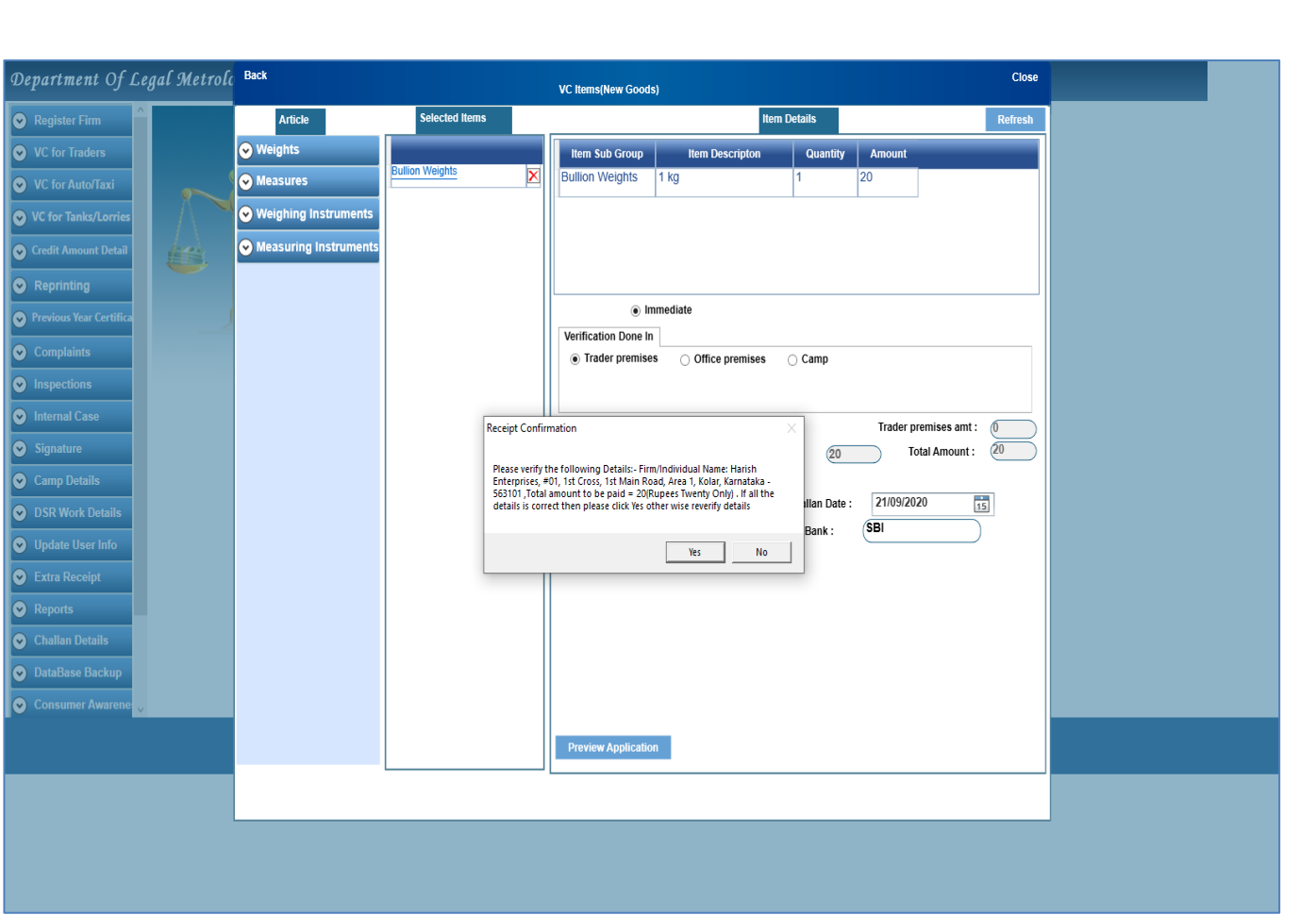

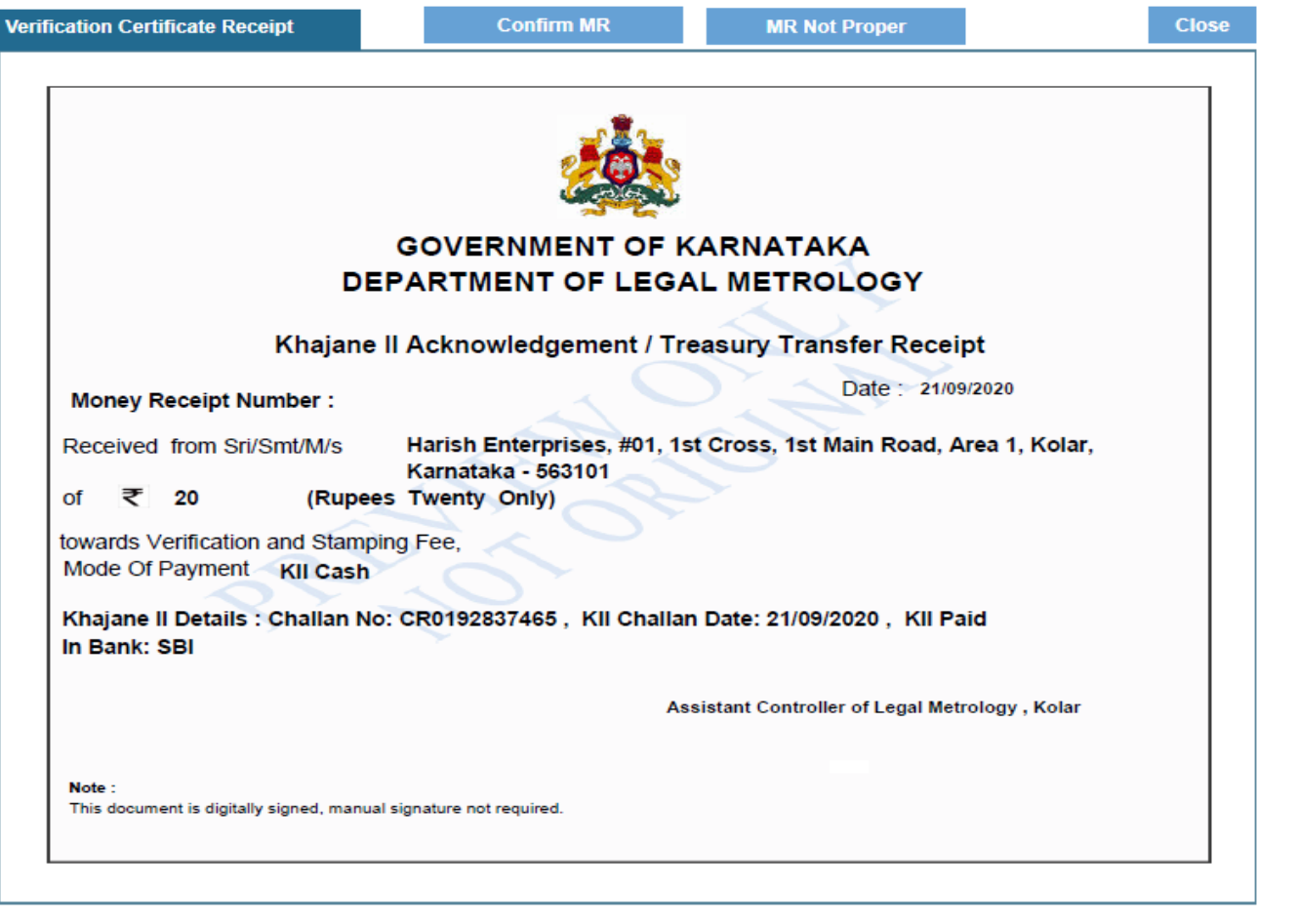

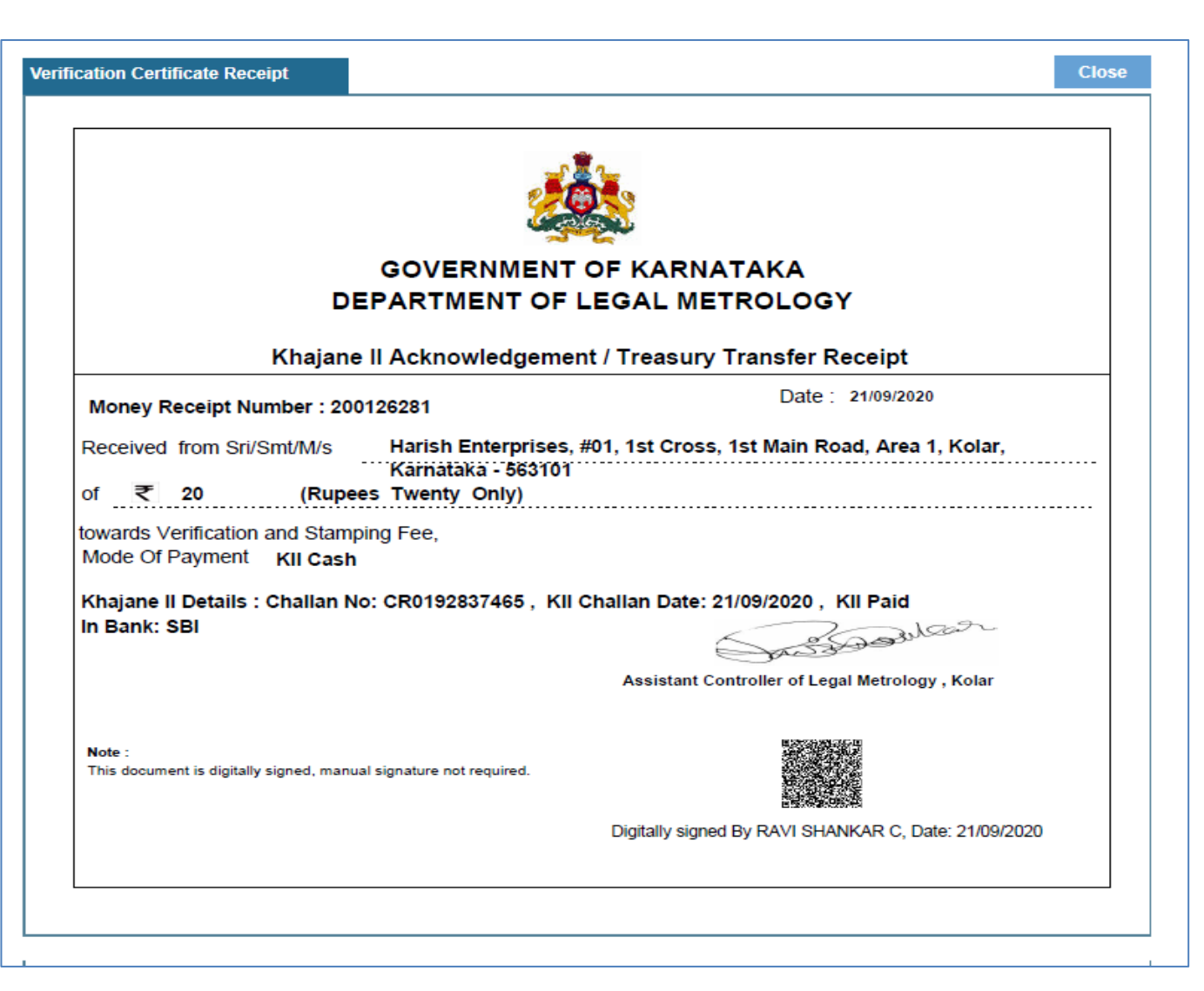

**12** Once The Money Receipt Is Generated, Then He/She Has To Select The Items For Approval / Rejection Of Verification & Stamping Certificate

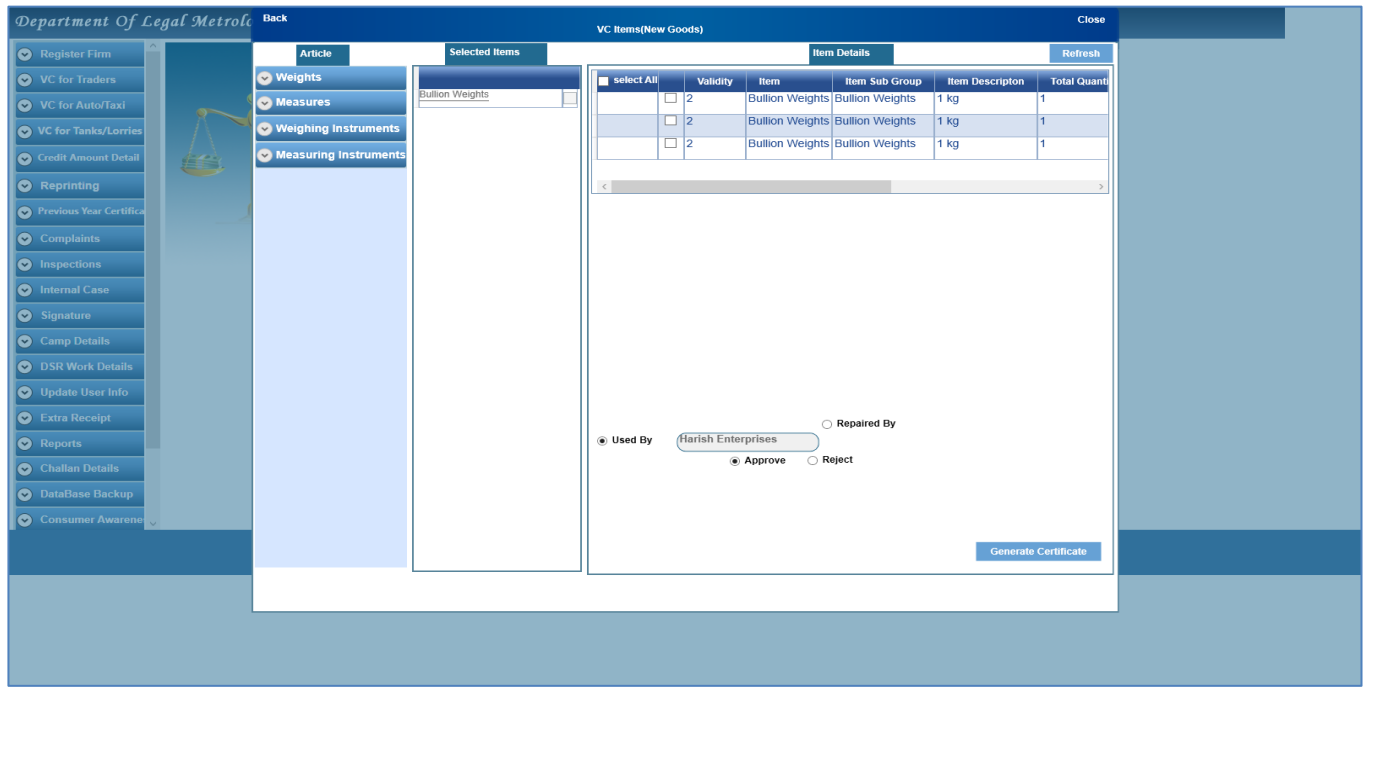

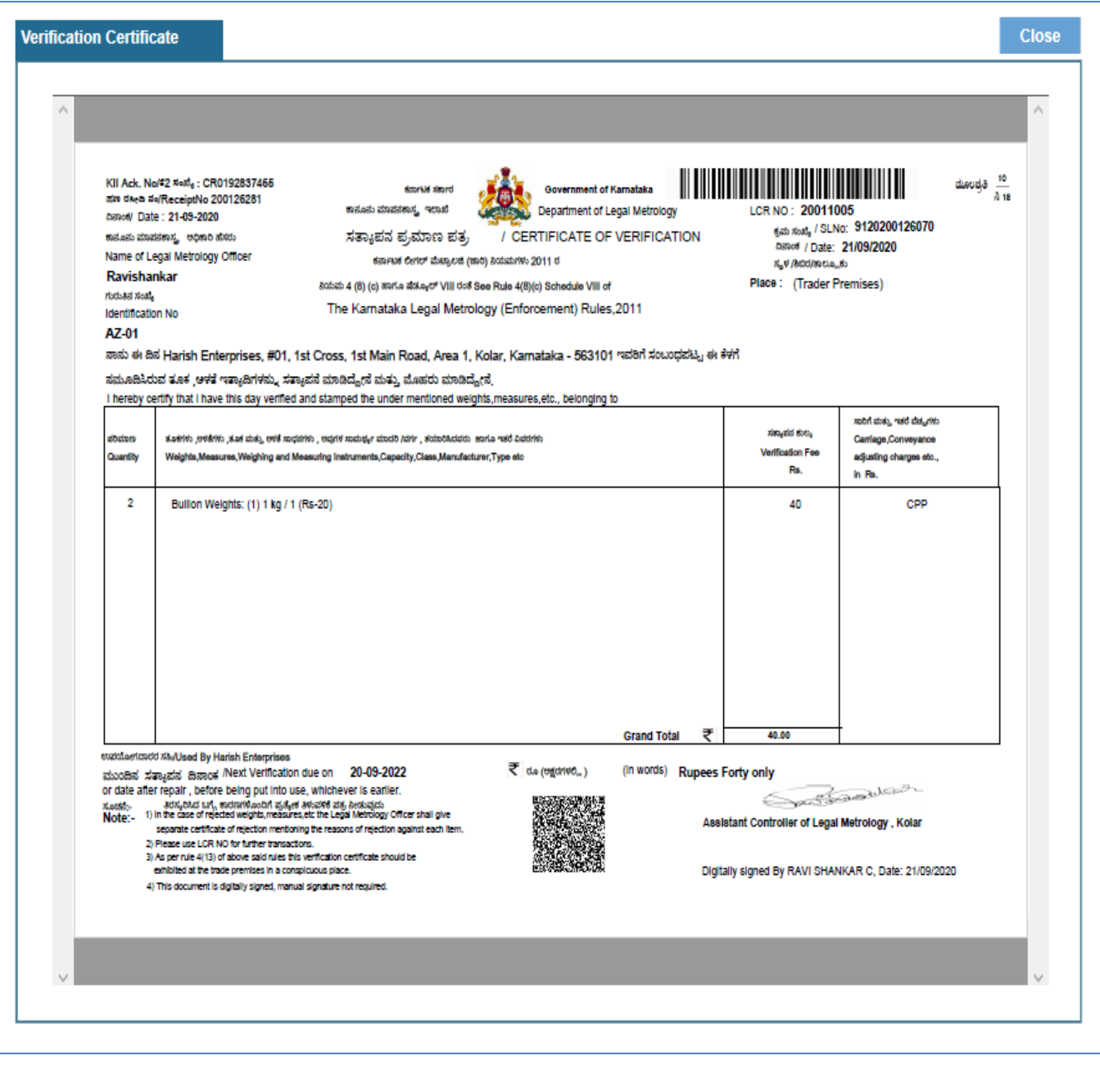

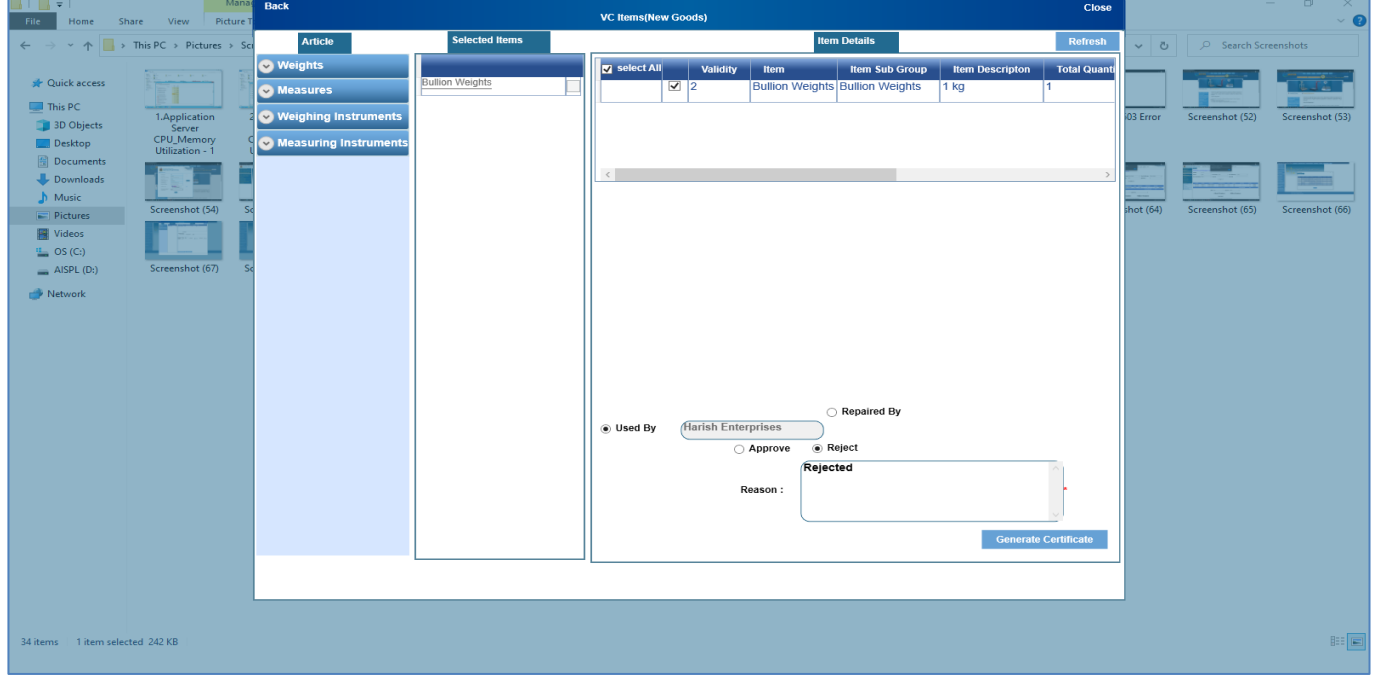

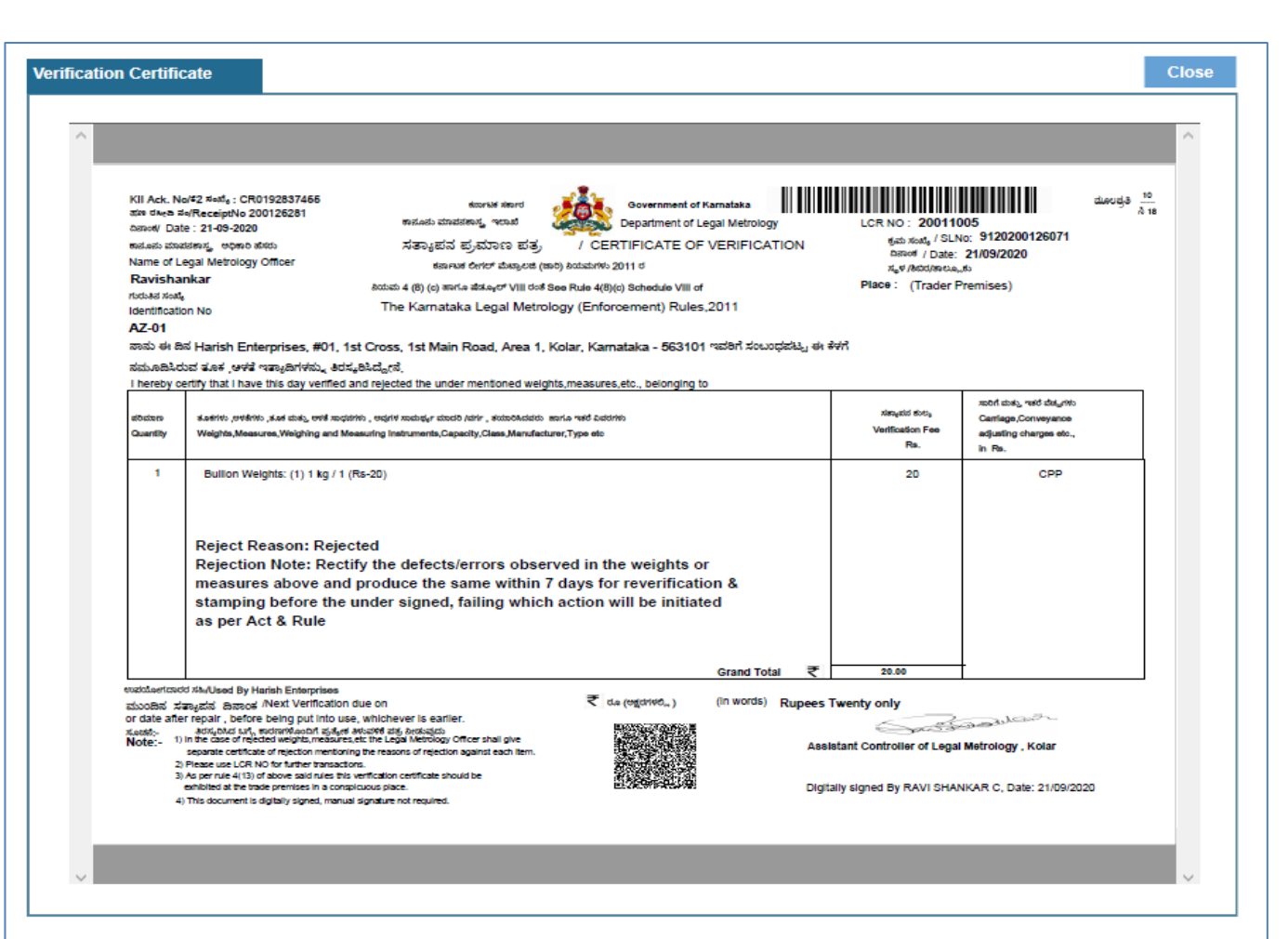

### **NOTE:**

Once The Certificate Is Generated By Digitally Signing, LMO Can Issue The Certificate There Itself To Applicant Or Once The Data Is Synchronized, Applicant Can Download The Same In His/Her E-Mapan Account